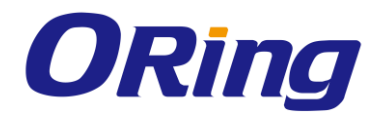

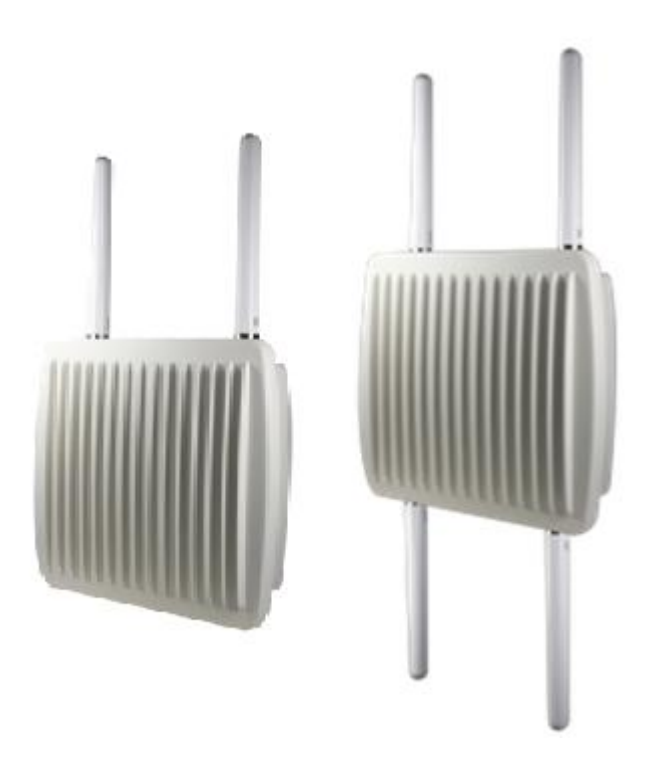

# **TGAP-W610+-/W6610+-M12 Series**

# **IEEE 802.11 a/b/g/n Access Point with**

# **Single/Dual RF**

# **User Manual**

**Version 1.1 April, 2014**

www.oring-networking.com

**ORing Industrial Networking Corp.** 

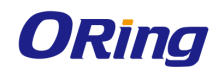

# **COPYRIGHT NOTICE**

Copyright © 2014 ORing Industrial Networking Corp. All rights reserved.

No part of this publication may be reproduced in any form without the prior written consent of ORing Industrial Networking Corp.

## **TRADEMARKS**

**ORing** is a registered trademark of ORing Industrial Networking Corp. All other trademarks belong to their respective owners.

## **REGULATORY COMPLIANCE STATEMENT**

Product(s) associated with this publication complies/comply with all applicable regulations. Please refer to the Technical Specifications section for more details.

## **WARRANTY**

ORing warrants that all ORing products are free from defects in material and workmanship for a specified warranty period from the invoice date (5 years for most products). ORing will repair or replace products found by ORing to be defective within this warranty period, with shipment expenses apportioned by ORing and the distributor. This warranty does not cover product modifications or repairs done by persons other than ORing-approved personnel, and this warranty does not apply to ORing products that are misused, abused, improperly installed, or damaged by accidents.

Please refer to the Technical Specifications section for the actual warranty period(s) of the product(s) associated with this publication.

# **DISCLAIMER**

Information in this publication is intended to be accurate. ORing shall not be responsible for its use or infringements on third-parties as a result of its use. There may occasionally be unintentional errors on this publication. ORing reserves the right to revise the contents of this publication without notice.

## **CONTACT INFORMATION**

#### **ORing Industrial Networking Corp.**

3F., No.542-2, Zhongzheng Rd., Xindian Dist., New Taipei City 23148, Taiwan (R.O.C.) Tel: +886-2-2218-1066 // Fax: +886-2-2218-1014 Website: [www.oring-networking.com](http://www.oring-networking.com/)

**Technical Support** E-mail: [support@oring-networking.com](mailto:support@oring-networking.com)

#### **Sales Contact**

E-mail: [sales@oring-networking.com](mailto:sales@oring-networking.com) (Headquarters) [sales@oring-networking.com.cn](mailto:sales@oring-networking.com.cn) (China)

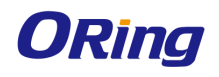

# **Table of Content**

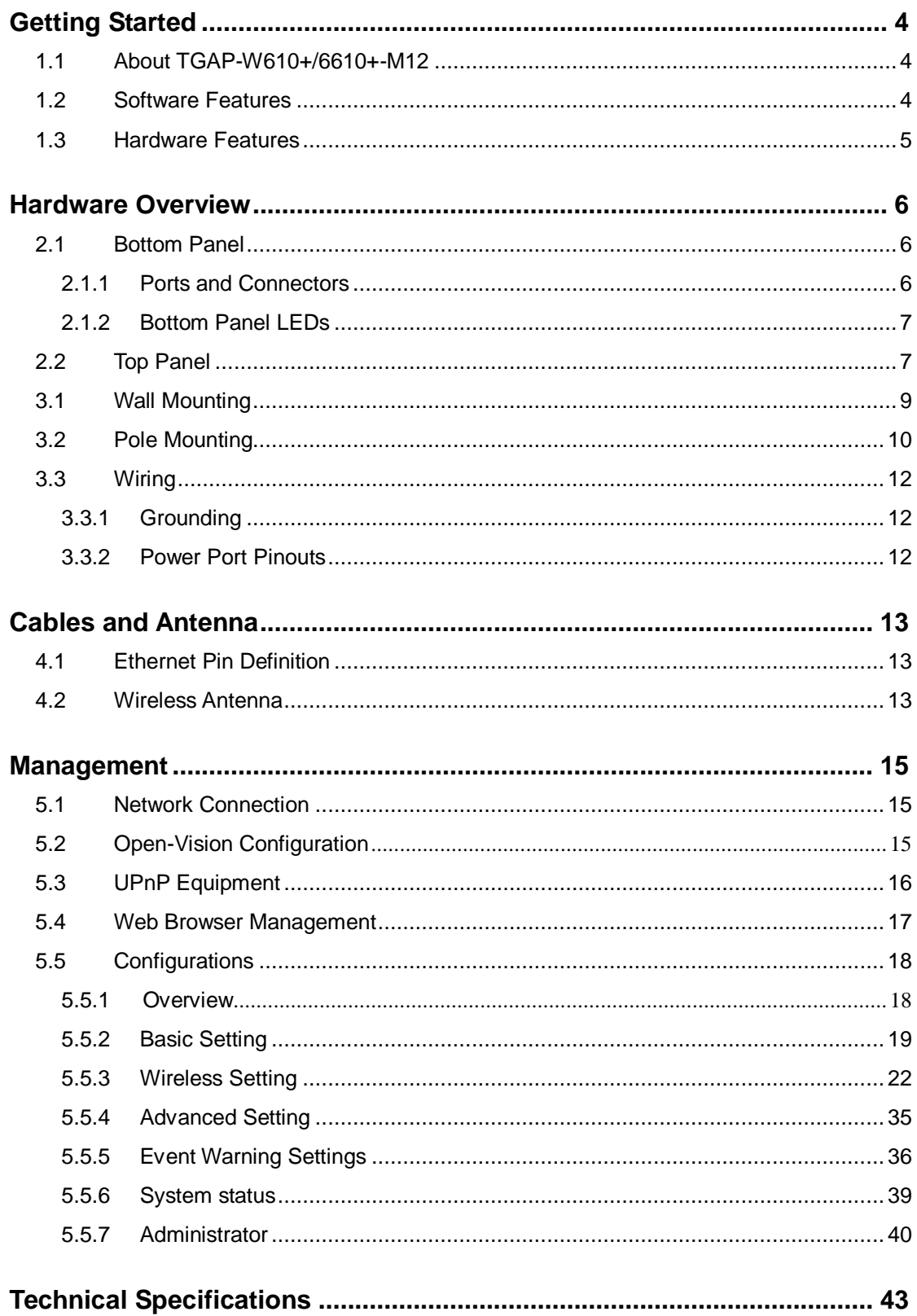

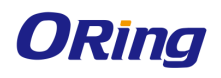

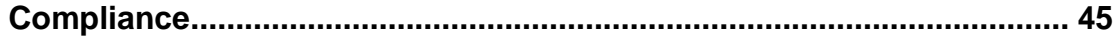

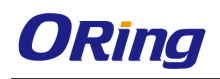

# <span id="page-4-0"></span>**Getting Started**

# <span id="page-4-1"></span>**1.1 About TGAP-W610+/6610+-M12**

The TGAP-W610+-/W6610+-M12 are reliable outdoor WLAN access points with one (TGAP-W610+) or dual (TGAP-W6610+) 802.11 a/b/g/n wireless modules alongside one Gigabit LAN port in M12 connectors. With EN50155 compliance and M12 connectors to ensure tight and robust connections, the devices guarantee reliable operation against environmental disturbances, such as vibration and shock, and are ideal for rolling stock applications. The APs come with an IP-67

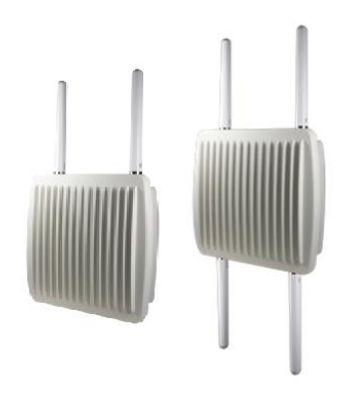

waterproof housing to protect them from damage in harsh weather when installed outdoors. Featuring two or four N-Type connectors that can house any N-Type antennas for extended communications distances, the devices are ideal for the toughest industrial environments. In addition, the LAN port of the devices is PoE-enabled, allowing the device to be powered over the existing network cable. The APs can be configured to operate in AP/Client/Bridge/AP-Client modes and support MAC filters for security control. The devices can be configured and managed via a Window utility or Web interface on LAN or WLAN networks.

# <span id="page-4-2"></span>**1.2 Software Features**

- High speed air connectivity with support up to 300Mbps
- Highly secure transmission with WEP/WPA/WPA-PSK(TKIP,AES)/ WPA2/WPA2-PSK(TKIP,AES)/802.1X Authentication supported
- Support Long Distance Air Connectivity
- Support Multi SSID
- Support X-Roaming < 60 ms
- Support wireless load balance
- Supports AP/Client/Bridge/AP-Client modes
- Support MAC/IP/Port Filter
- Wireless connecting status monitoring
- Secured Management by HTTPS
- Event warning via Syslog, e-mail, SNMP traps, and relay

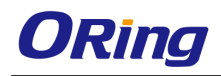

# <span id="page-5-0"></span>**1.3 Hardware Features**

- $\blacksquare$  1 x 10/100/1000 Base-T(X) Ethernet port
- Dual RF for redundant wireless communications (TGAP-W6610+ only)
- Support external N-Type antenna installation
- 1KV isolation for PoE P.D
- **IIIP-67** waterproof housing
- $\blacksquare$  Operating temperature: -25 to 70 $^{\circ}$ C
- Storage temperature: -40 to  $85^{\circ}$ C
- Operating humidity: 5% to 95%, non-condensing
- Dimensions: 310 (W) x 310(D) x 87 (H) (12.2 x 12.2 x 3.4 inch)

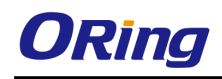

# <span id="page-6-0"></span>**Hardware Overview**

# <span id="page-6-1"></span>**2.1 Bottom Panel**

# <span id="page-6-2"></span>**2.1.1 Ports and Connectors**

The devices are equipped with the following ports and features on the bottom panel.

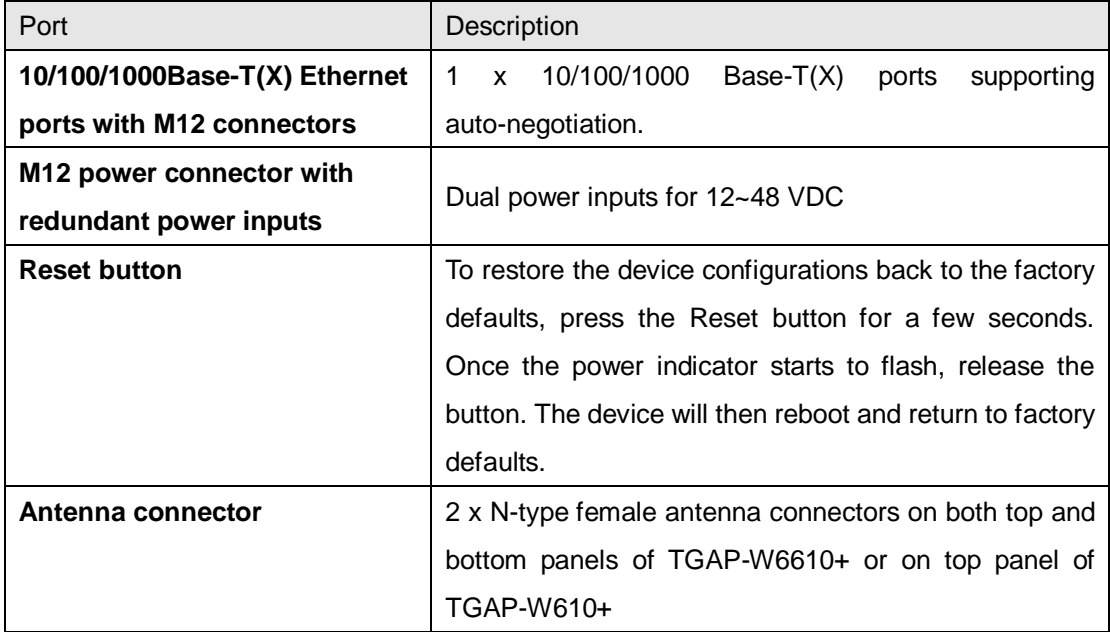

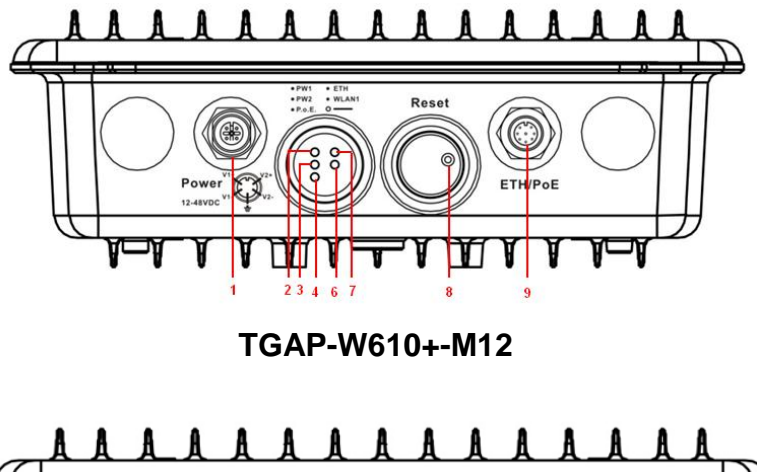

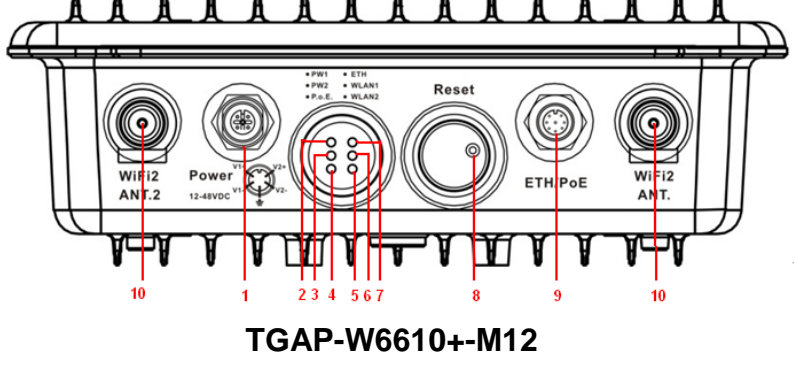

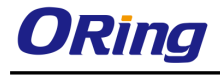

- 1. Power connector
- 2. LED for PWR1 status
- 3. LED for PW2 status
- 4. LED for PoE status
- 5. LED for WLAN2 connection
- 6. LED for WLAN1 connection
- 7. LED for LAN port connection
- 8. Reset button
- 9. LAN port
- 10. Connector for WiFi2 antenna

<span id="page-7-0"></span>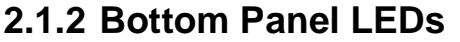

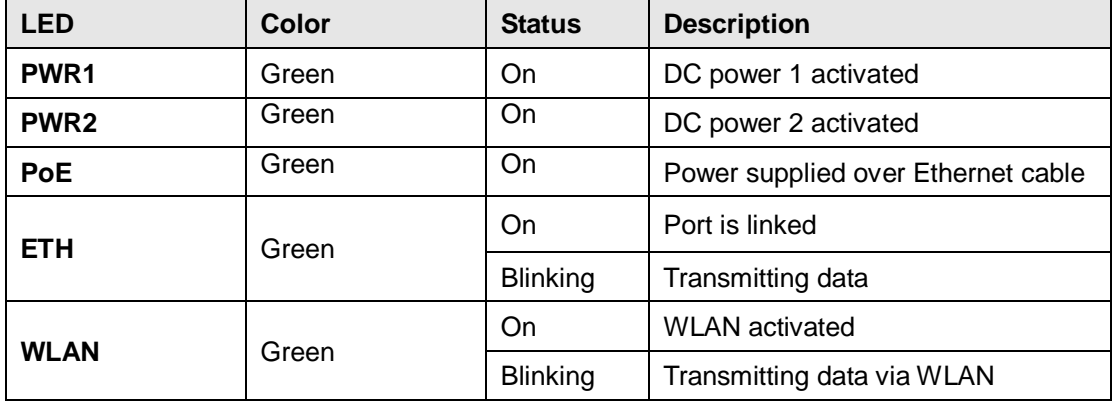

# <span id="page-7-1"></span>**2.2 Top Panel**

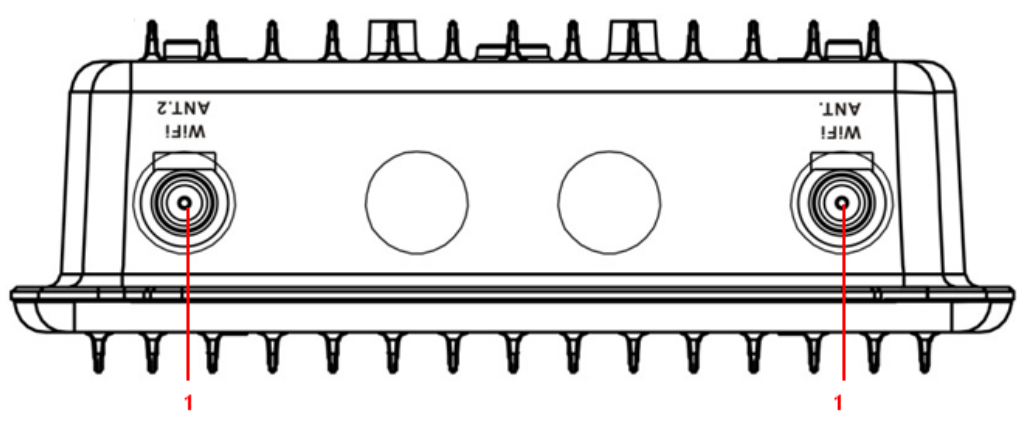

**TGAP-W610+-/W6610+-M12**

1. Antenna connectors

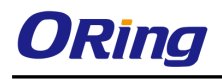

# **Hardware Installation**

Before installing the device, make sure you have all of the package contents available and a

PC with Microsoft Internet Explorer 6.0 or later, for using web-based system management tools.

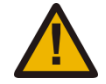

When installed outdoors, make sure the connectors on the panel are facing down to prevent water intrusion.

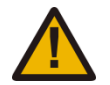

Do not remove the water-proof casing, and avoid touching or moving the device when the antennas are transmitting or receiving.

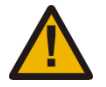

When installing the device, make sure to keep the radiating at a minimum distance of 20 cm (7.9 inches) from all persons to minimize the potential for human contact during normal operation.

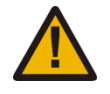

Do not operate the device near unshielded blasting caps or in an otherwise explosive environment unless the device has been modified for such use by qualified personnel.

The device can be fixed to a pole or the wall using the supplied mounting plate. Make sure the connectors on the bottom panel are facing down when installing to prevent water intrusion.

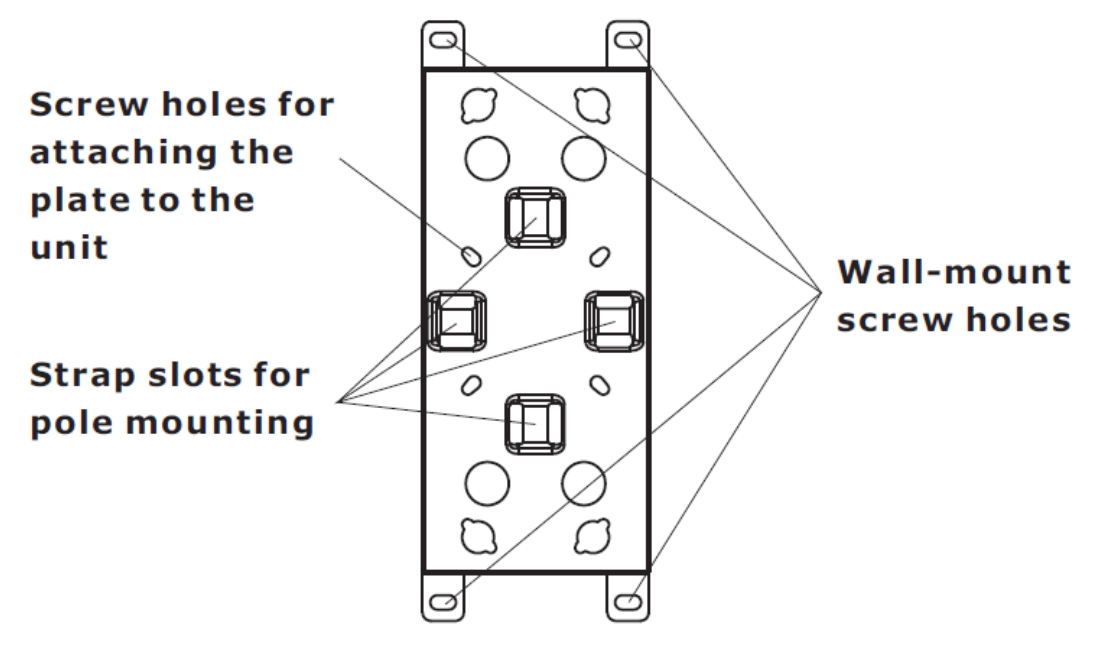

**Mounting plate**

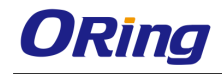

# <span id="page-9-0"></span>**3.1 Wall Mounting**

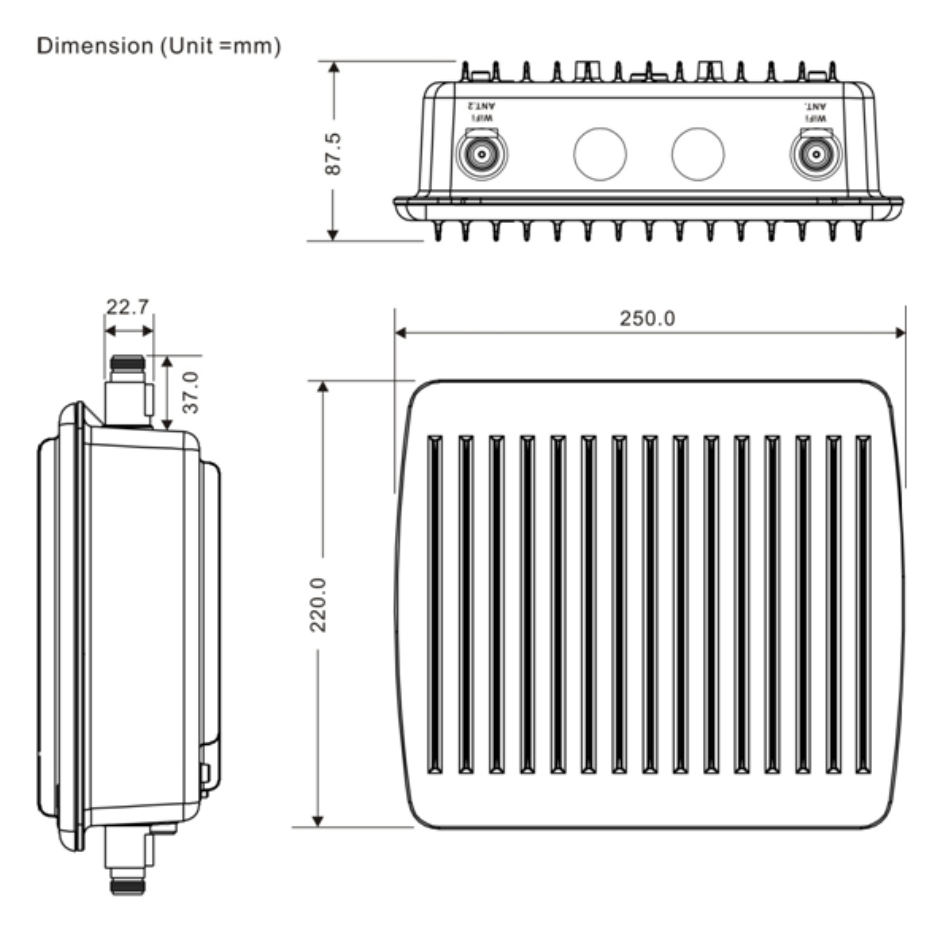

#### **Wall-mount Measurements**

Follow the steps below to install the device to the wall.

**Step 1**: Attach the mounting plate to the back of the device using four screws. The plate can be attached vertically or horizontally to the device based on the space available.

# Vertical

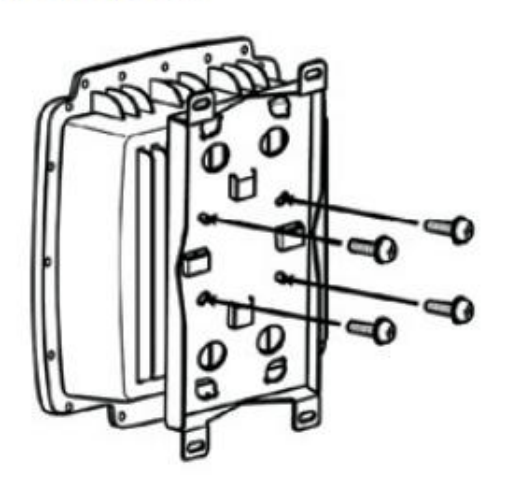

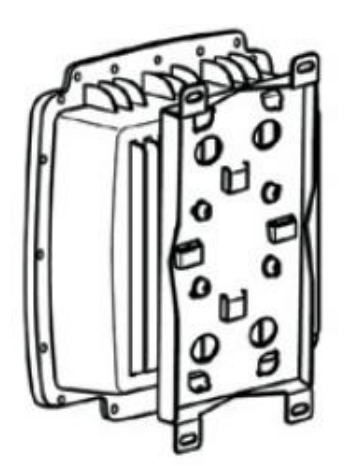

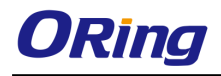

# **Horizontal**

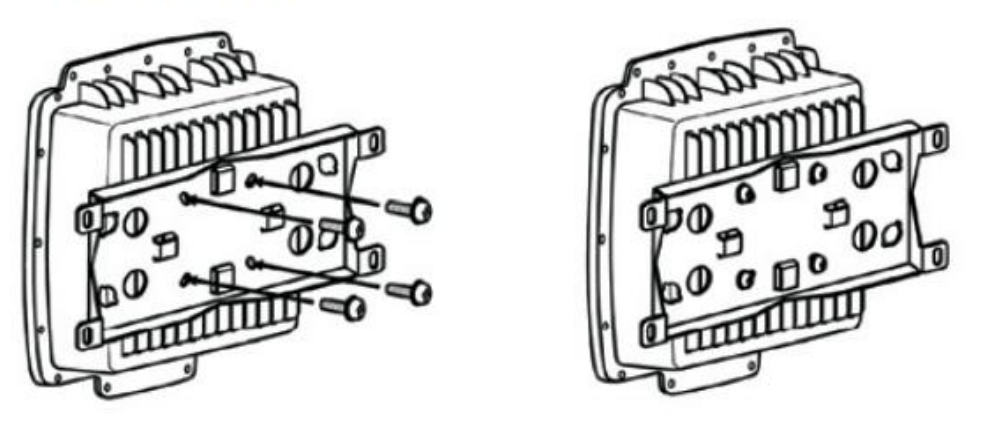

**Step 2**: Hold the device upright against the wall

**Step 3**: Insert four screws through the large opening of the keyhole-shaped apertures at the top and bottom of the plate and fasten the screw to the wall with a screwdriver.

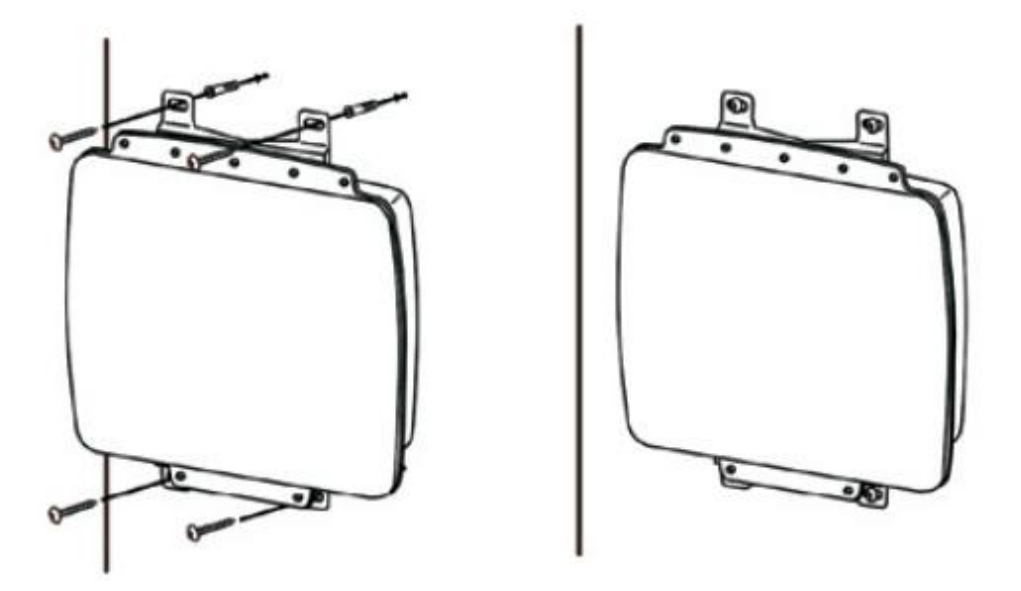

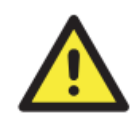

Instead of screwing the screws in all the way, it is advised to leave a space of about 2mm to allow room for sliding the device between the wall and the screws.

# <span id="page-10-0"></span>**3.2 Pole Mounting**

You can mount the device to a pole using adjustable steel band straps included in the kit.

When installing the device to a pole:

**Step 1**: Attach the mounting plate to the back of the device using four screws. The plate can be attached vertically or horizontally to the device based on the space available.

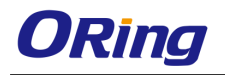

# **Vertical**

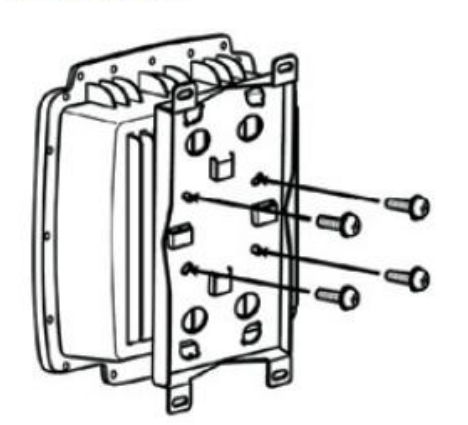

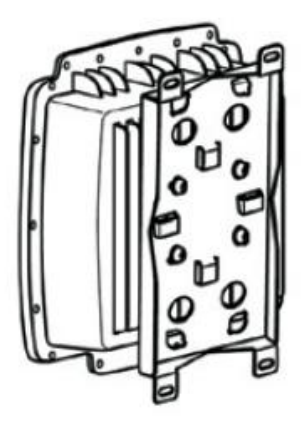

**Horizontal** 

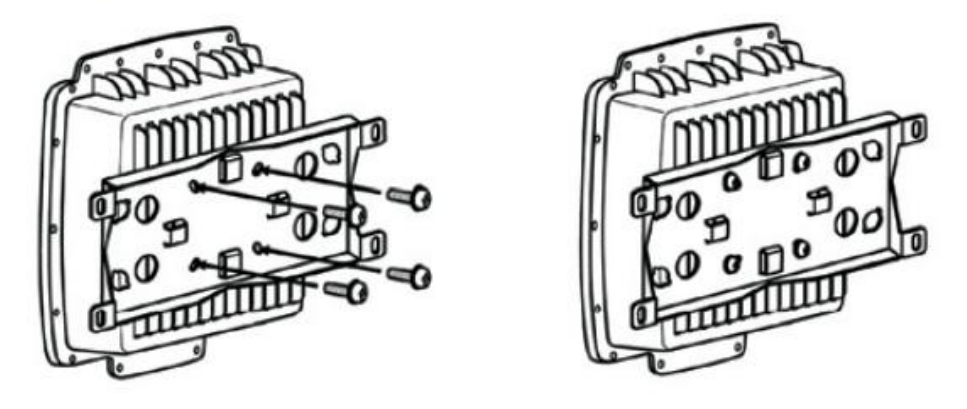

**Step 2**: Thread the two supplied metal mounting straps through the large slots on the mounting plate and then put the straps around the pole.

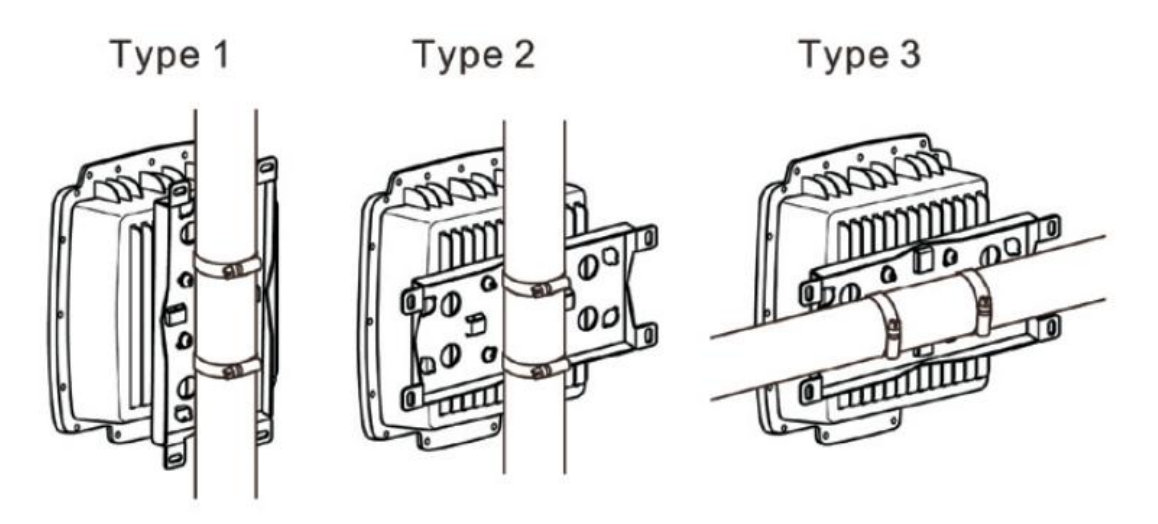

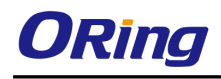

# <span id="page-12-0"></span>**3.3 Wiring**

For pin assignments of the power connector, please refer to the following tables.

## <span id="page-12-1"></span>**3.3.1 Grounding**

Grounding and wire routing help limit the effects of noise due to electromagnetic interference (EMI). Run the ground connection from the grounding pin on the power connector to the grounding surface prior to connecting devices.

## <span id="page-12-2"></span>**3.3.2 Power Port Pinouts**

The device supports two sets of power supplies and uses the M12 5-pin female connector on the front panel for the dual power inputs.

**Step 1**: insert the negative/positive wires into the V-/V+ terminals, respectively.

**Step 2**: to keep the DC wires from pulling loose, use a small flat-blade screwdriver to tighten the wire-clamp screws on the front of the terminal block connector.

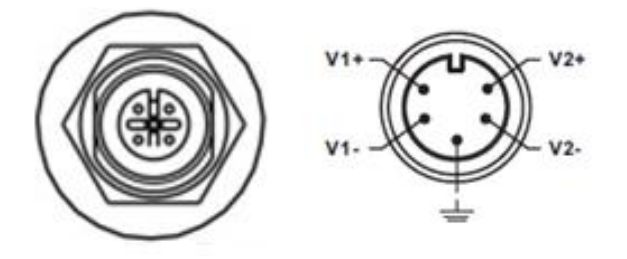

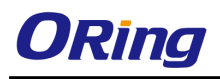

# <span id="page-13-0"></span>**Cables and Antenna**

# <span id="page-13-1"></span>**4.1 Ethernet Pin Definition**

The AP has two 10/100/1000 Base-T(X) Ethernet ports. According to the link type, the AP uses CAT 3, 4, 5, 5e, UTP cables to connect to any other network device (PCs, servers, switches, routers, or hubs). Please refer to the following table for cable specifications.

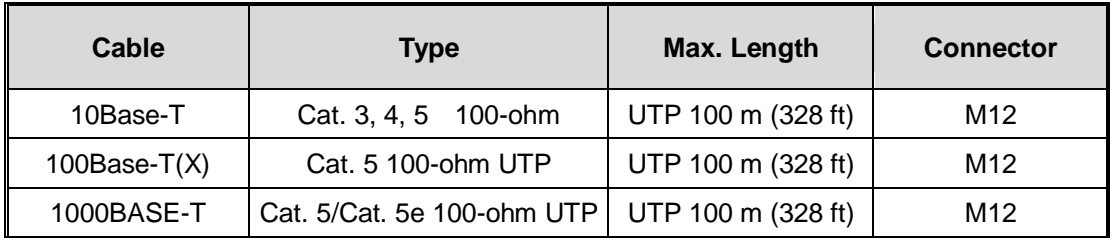

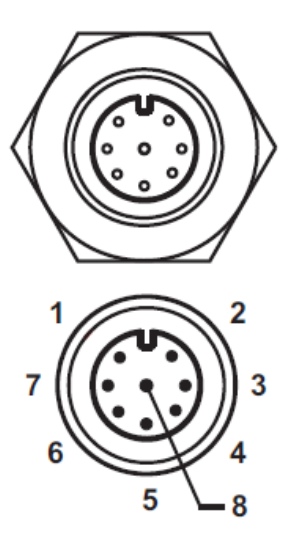

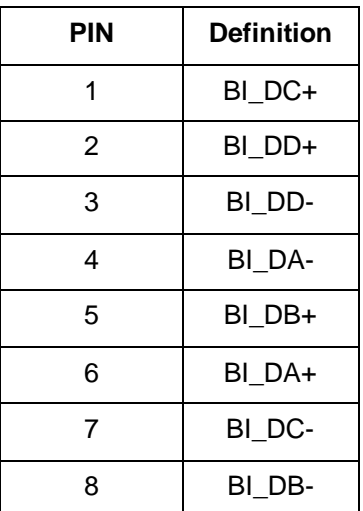

# <span id="page-13-2"></span>**4.2 Wireless Antenna**

The AP comes with two/four WiFi antennas with N-type female connectors. You can also use external RF cables and antennas with the connectors.

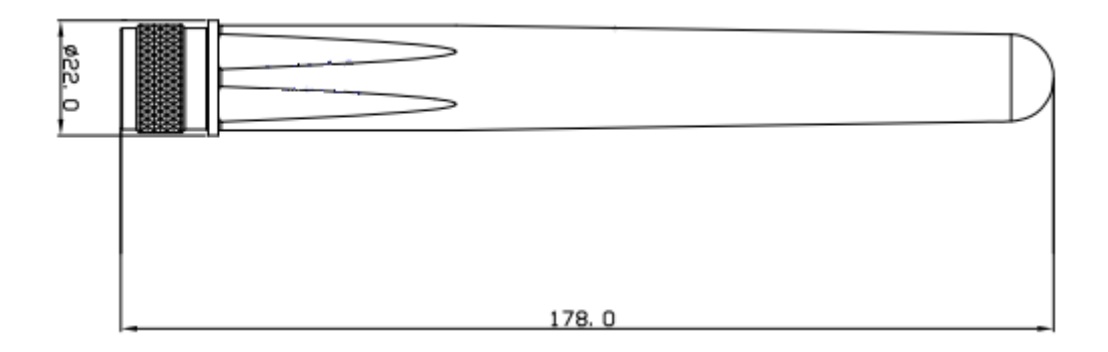

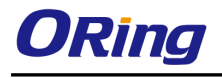

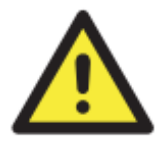

Remember to use the 2.4GHz antennas when the device operates in IEEE 802.11b/g and the 5GHz antennas when operating in IEEE802.11a. The antennas must be installed within a safety area, which is covered by a lightning protection or surge arrest system.

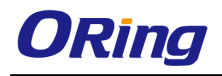

# <span id="page-15-0"></span>**Management**

# <span id="page-15-1"></span>**5.1 Network Connection**

Before installing the device, you need to be able to access the device via a computer equipped with an Ethernet card or wireless LAN interface. To simplify the connection, it is recommended to use an Ethernet card to connect to a LAN.

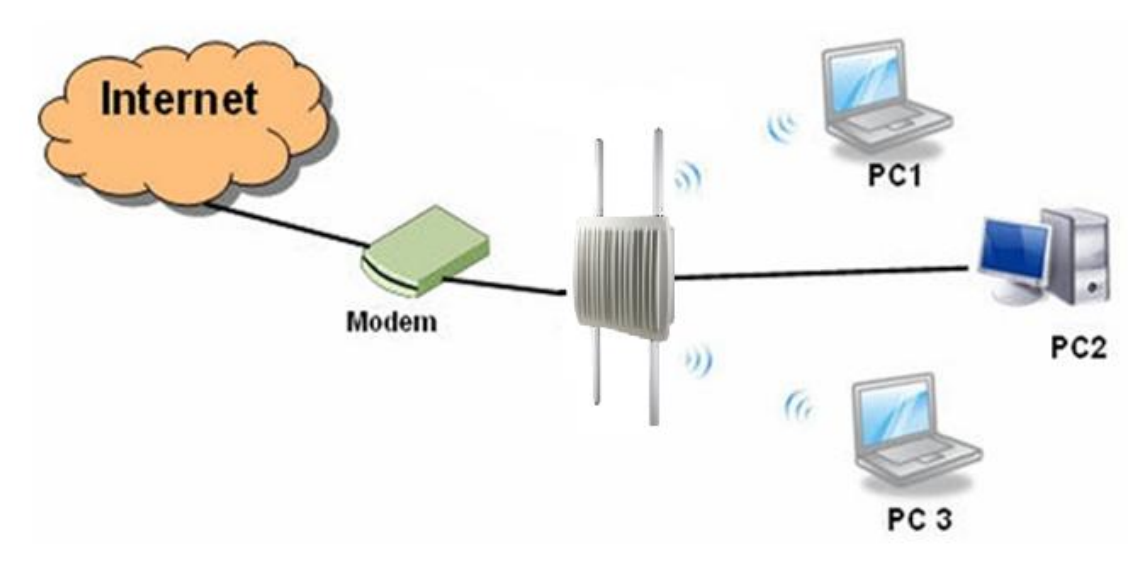

Follow the steps below to install and connect the device to PCs:

Connect a computer to the device. Use either a straight-through Ethernet cable or cross-over cable to connect the LAN port of the device to a computer. Once the LED of the LAN port lights up, which indicates the connection is established, the computer will initiate a DHCP request to retrieve an IP address from the AP.

## <span id="page-15-2"></span>**5.2 Open-Vision Configuration**

The device can be configured using ORing's proprietary Windows utility Open-Vision. Follow the steps below to set up the device in Open-Vision.

**Step 1**: Open the commander and click **Discover**, a list of AP devices will be shown.

**Step 2:** Choose your access point. The functions of the AP will be shown in a tree structure.

**Step 3**: Type in the username and password to log in to setup the AP.

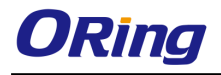

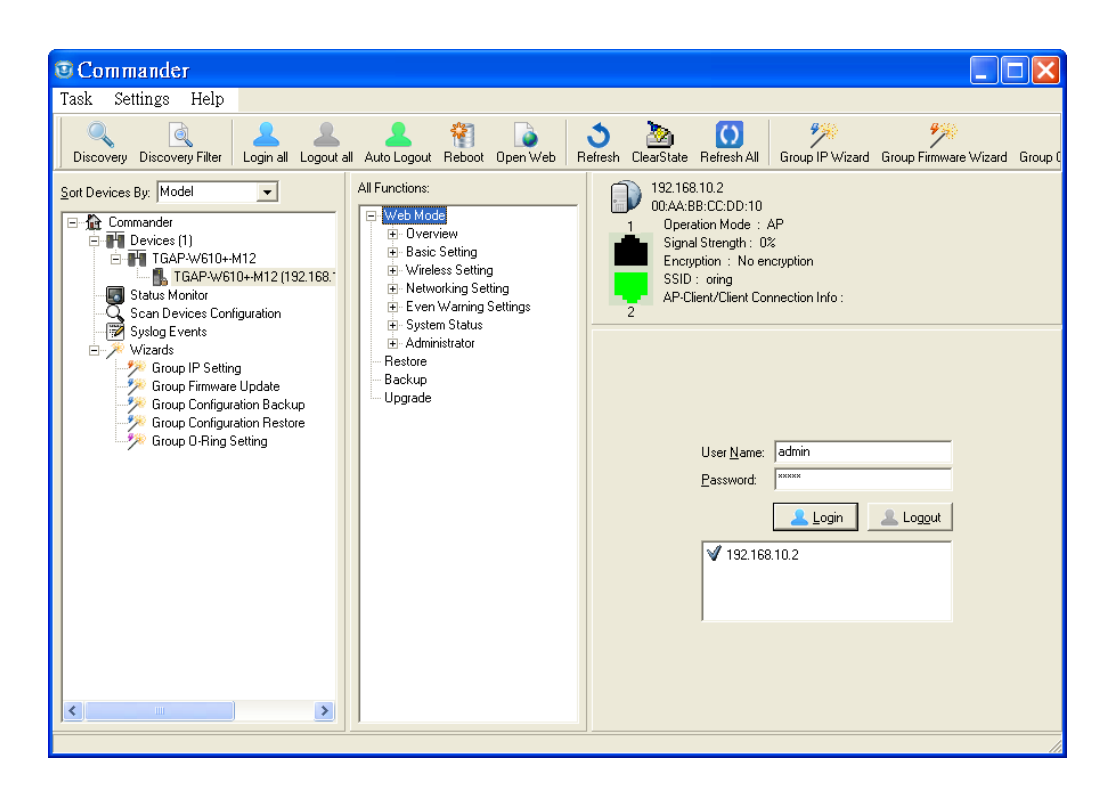

## <span id="page-16-0"></span>**5.3 UPnP Equipment**

The device supports UPnP; therefore, when you connect the device to the PC, it will discover the presence of the device automatically. To check the connection of the device to you PC, follow the steps below.

**Step 1**: Go to **Control Panel > Add or Remove Programs > Windows Components Wizard > Networking Servers > UPnP User Interface** and pitch on the UPnP User Interface.

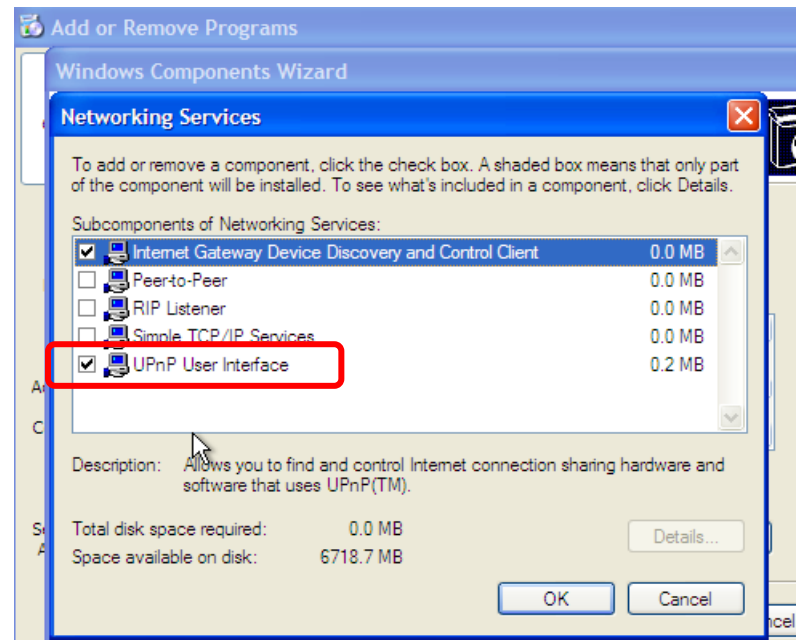

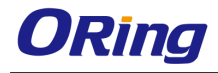

**Step 2**: At the right-below corner of the computer, you will find an UPnP icon of the device.

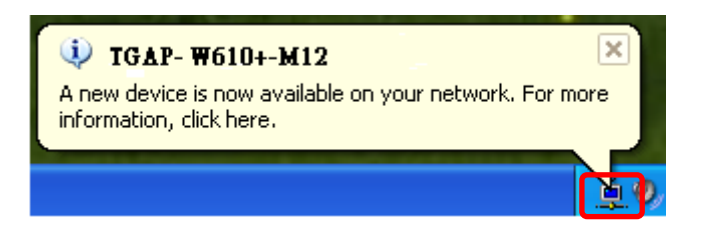

**Step 3**: Click on the icon and you will find the UPnP device in **My Network Places**.

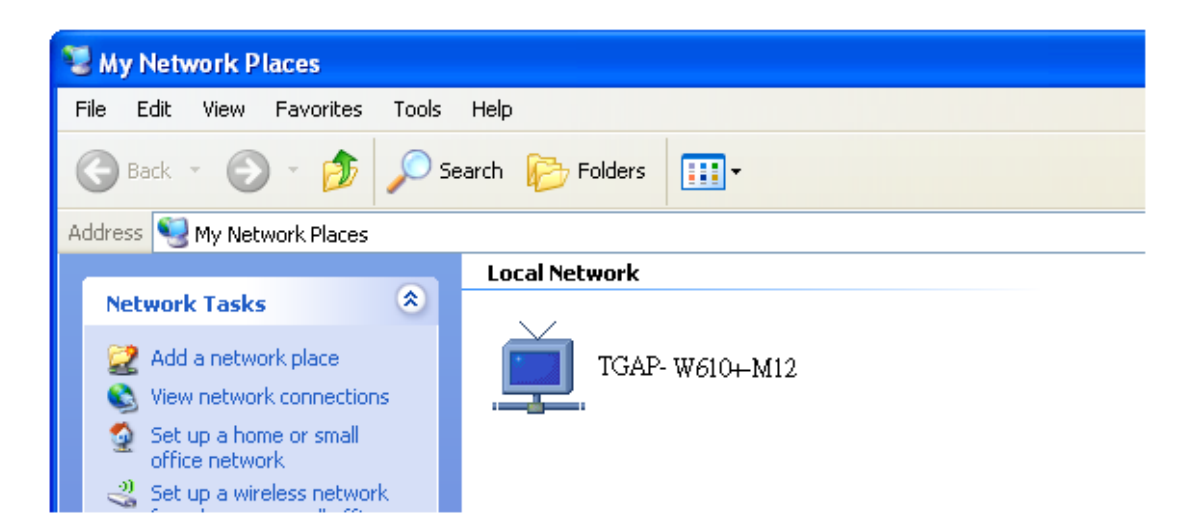

**Step 4**: Right click the UPnP device and choose **Properties** to view detailed information of the device.

**Step 5**: Double click the device icon will lead you to the management web page.

#### <span id="page-17-0"></span>**5.4 Web Browser Management**

An embedded HTML web site resides in the flash memory of the device. It contains advanced management features which you can manage from anywhere on the network through a standard web browser such as Microsoft Internet Explorer (Internet Explorer 5.0 or later versions). It is based on Java Applets which can reduce network bandwidth consumption, enhance access speed, and provide user-friendly viewing windows.

**Note:** By default, IE5.0 or later version does not allow Java Applets to open sockets. You need to explicitly modify browser settings in order to enable Java Applets to use network ports*.*

Open a web browser on your computer and type [http://192.168.10.2](http://192.168.10.21/) (default gateway IP of the device) in the address box to access the webpage. A login window will pop up where you can enter the default login name admin and password **admin**. For security reasons, we

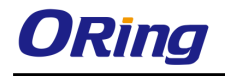

strongly recommend you to change the password. Click on **Administrator > Password** after logging in to change the password.

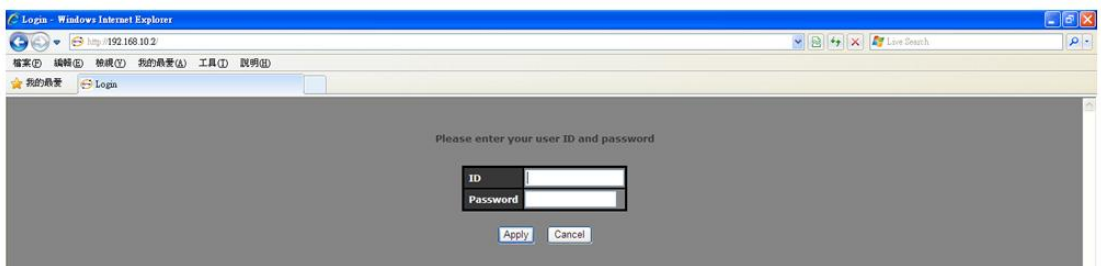

## <span id="page-18-0"></span>**5.5 Configurations**

The **Home** screen will appear with a short description of the device. You can lick **Run Wizard** on the page for quick configurations of a new password, wireless SSID and channel, and encryption.

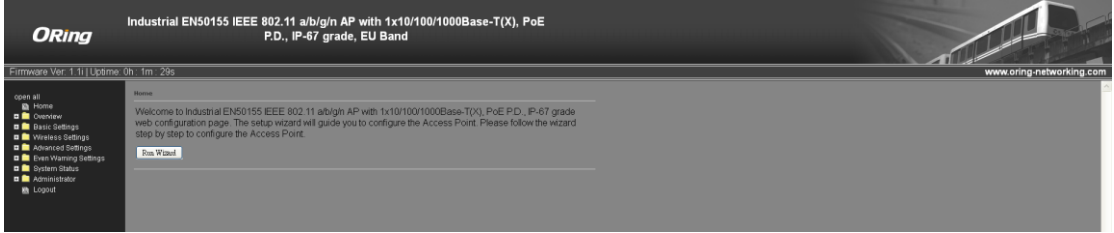

#### <span id="page-18-1"></span>**5.5.1 Overview**

This setting will show the general information with regard to the device, including system information, LAN network information, and wireless network information.

### **System Info**

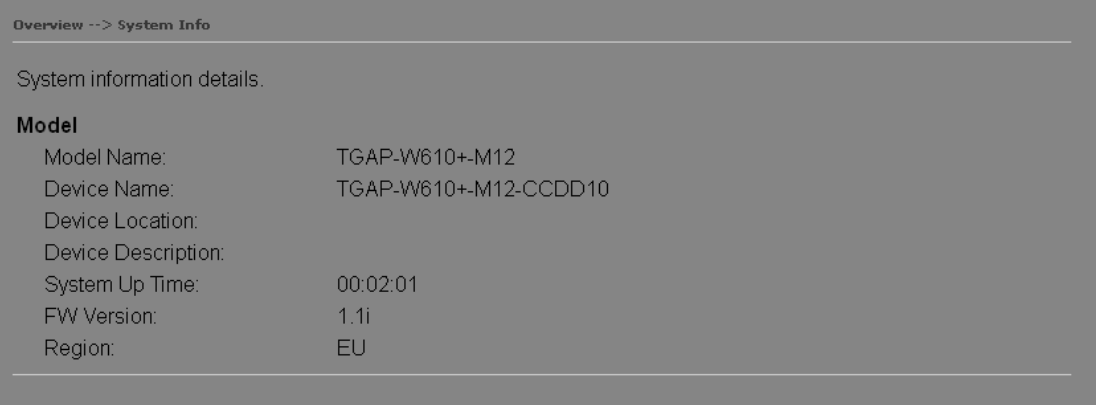

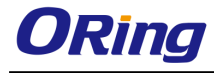

#### **LAN Info**

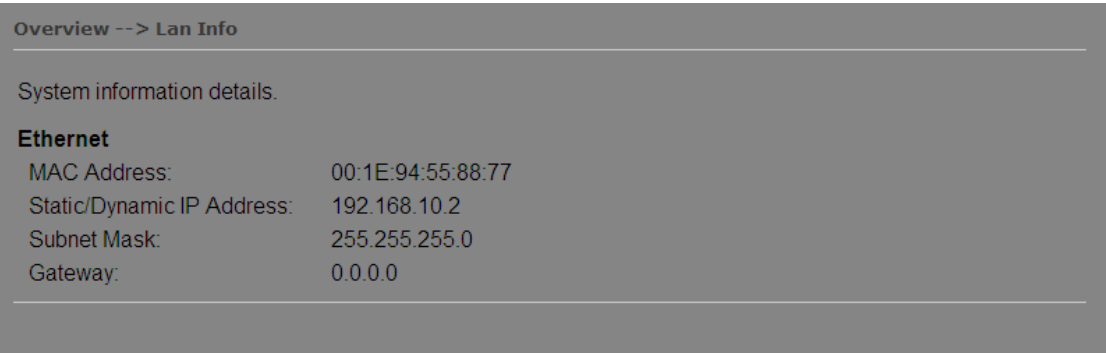

#### **Wireless Info**

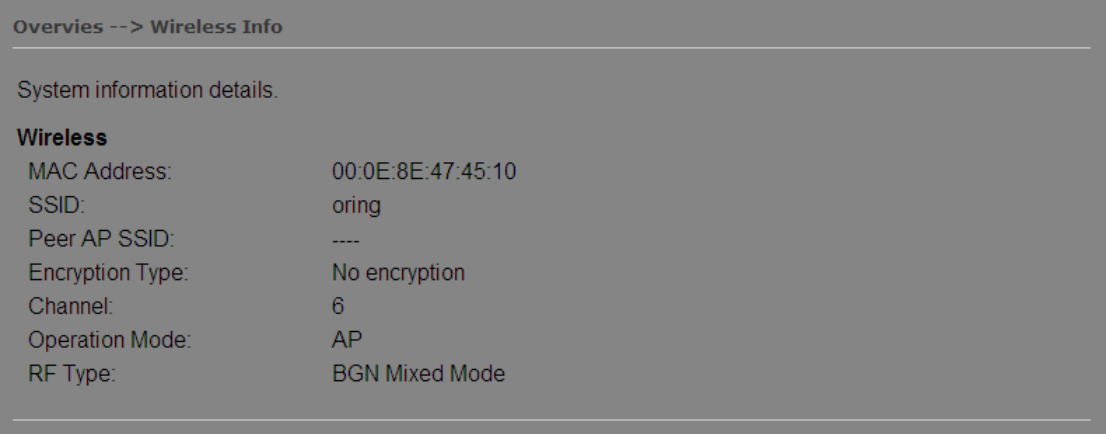

### <span id="page-19-0"></span>**5.5.2 Basic Setting**

This section will allow you to configure the general settings for the device.

#### **System Info Setting**

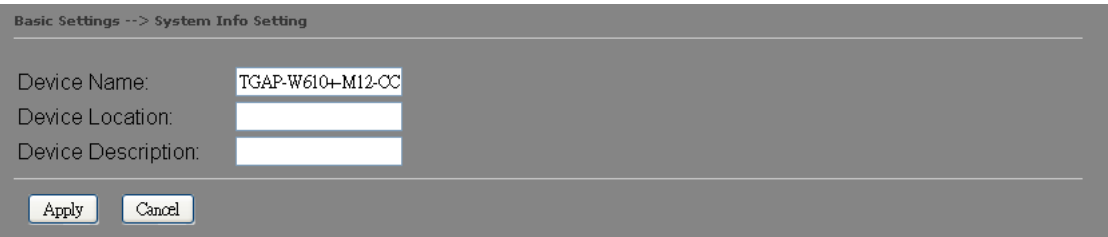

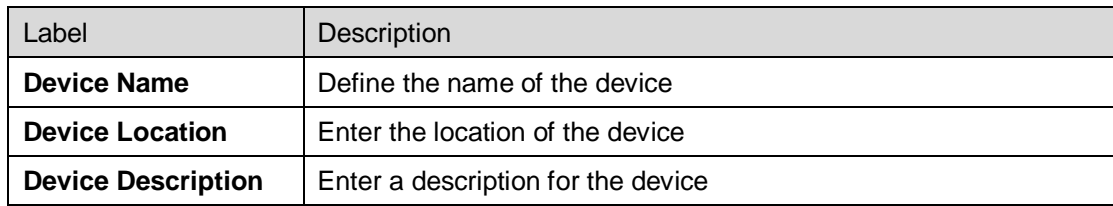

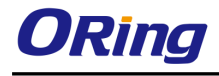

#### **LAN Setting**

This page allows you to configure the IP settings of the LAN port for the device.

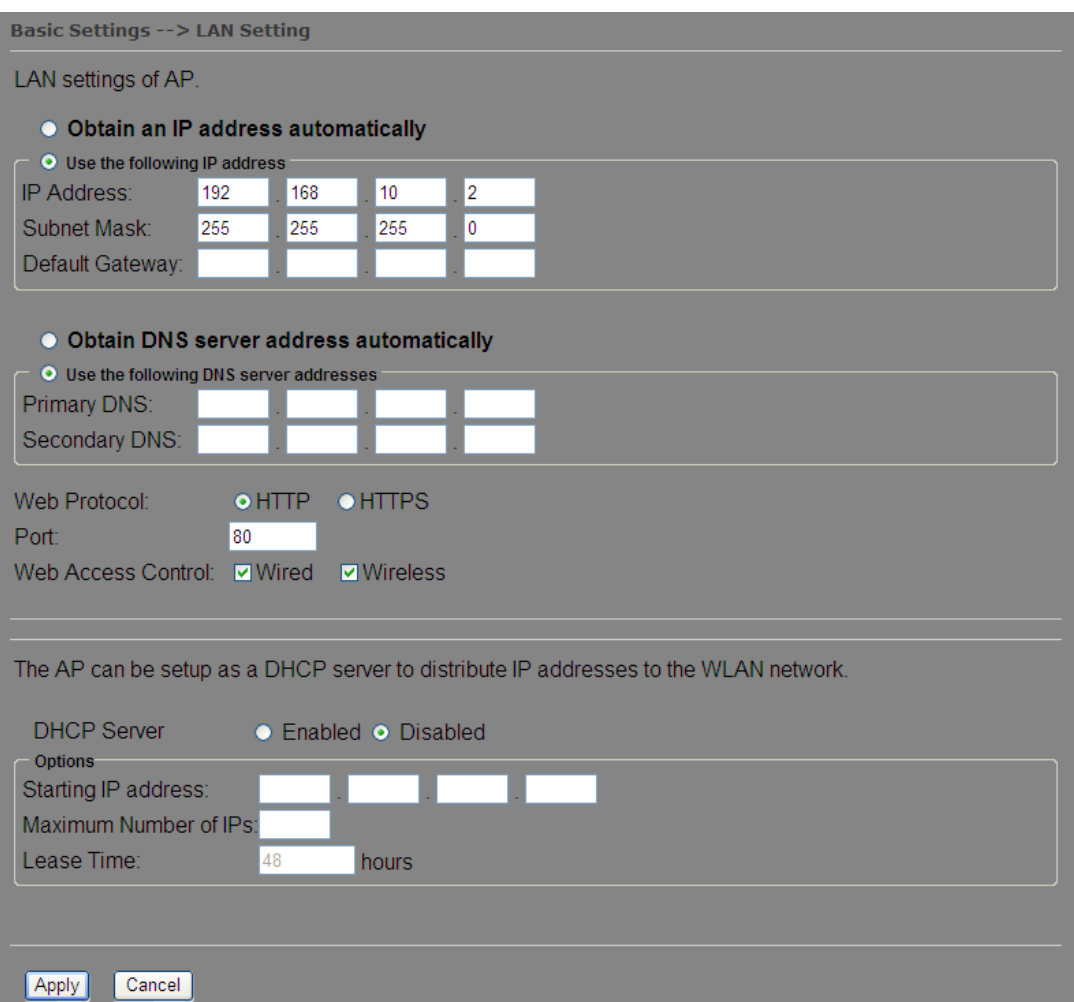

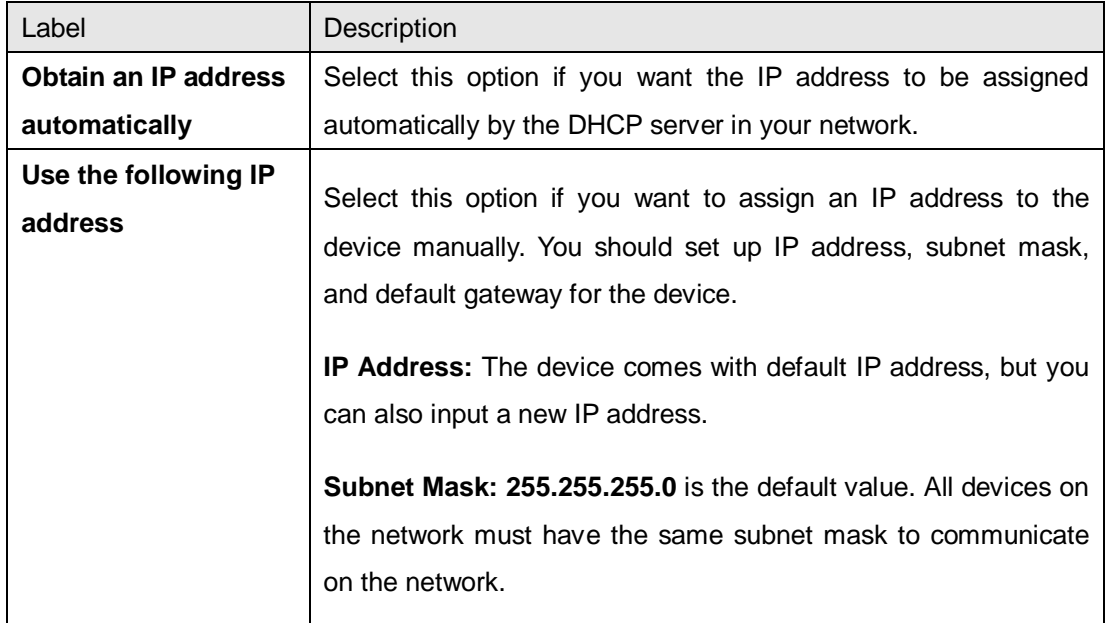

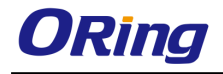

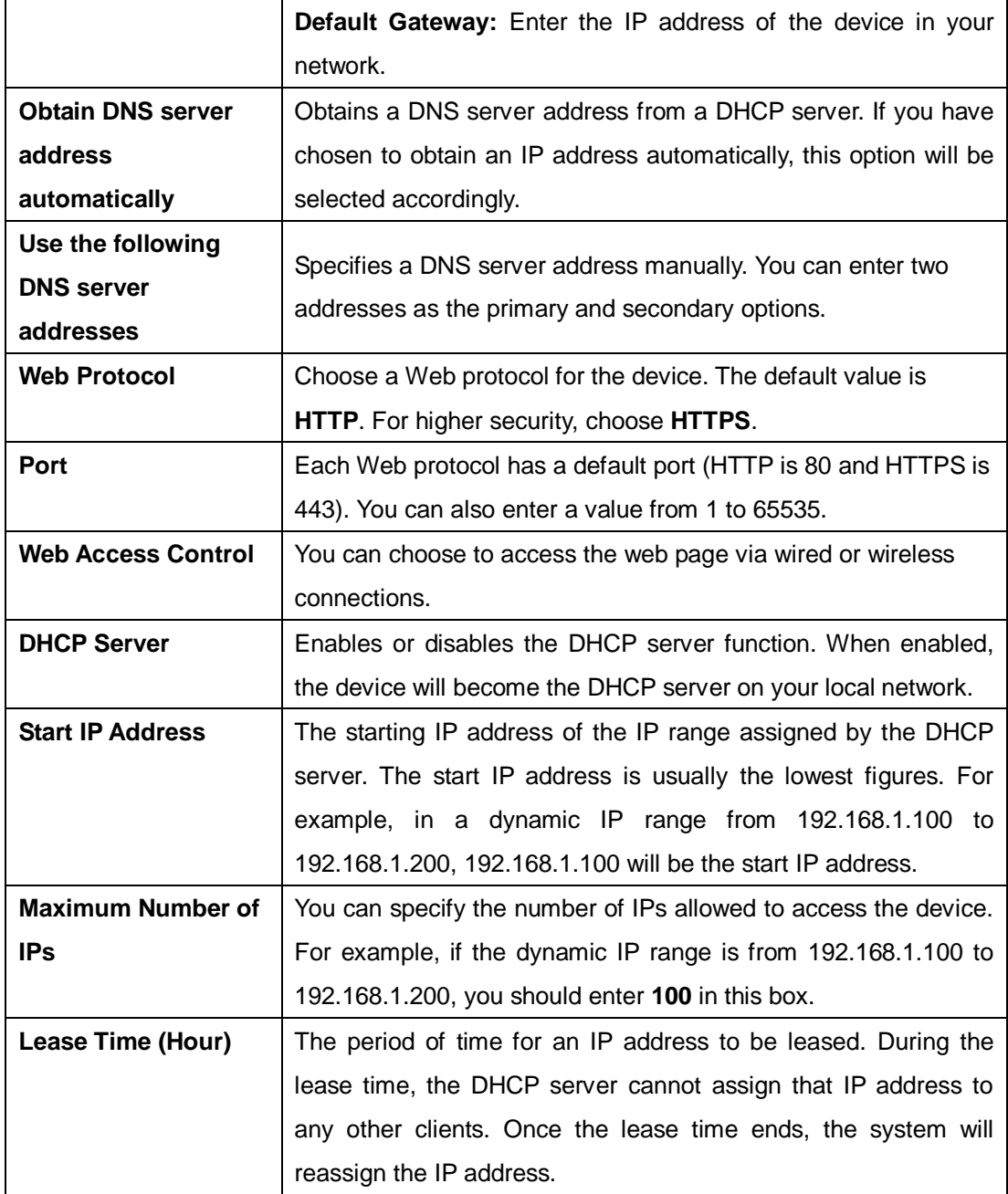

#### **Time Setting**

In this page, you can set the date & time of the device. A correct date and time will help the system log events. You can set up a NTP (Network Time Protocol) client to synchronize date & time to a NTP server on the Internet.

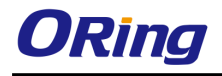

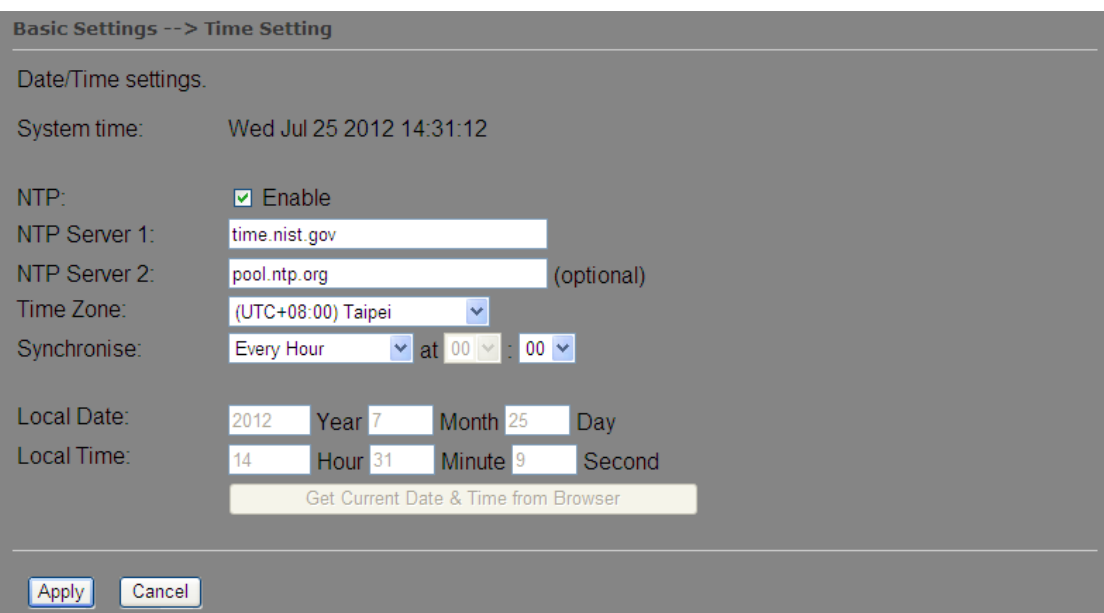

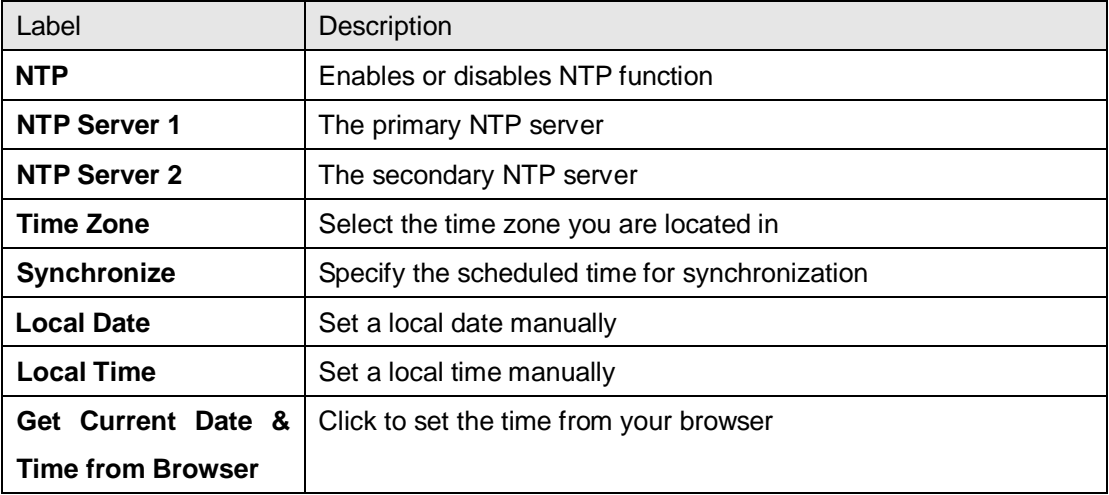

# <span id="page-22-0"></span>**5.5.3 Wireless Setting**

This section allows you to configure the wireless settings of the device when operating in different modes.

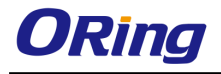

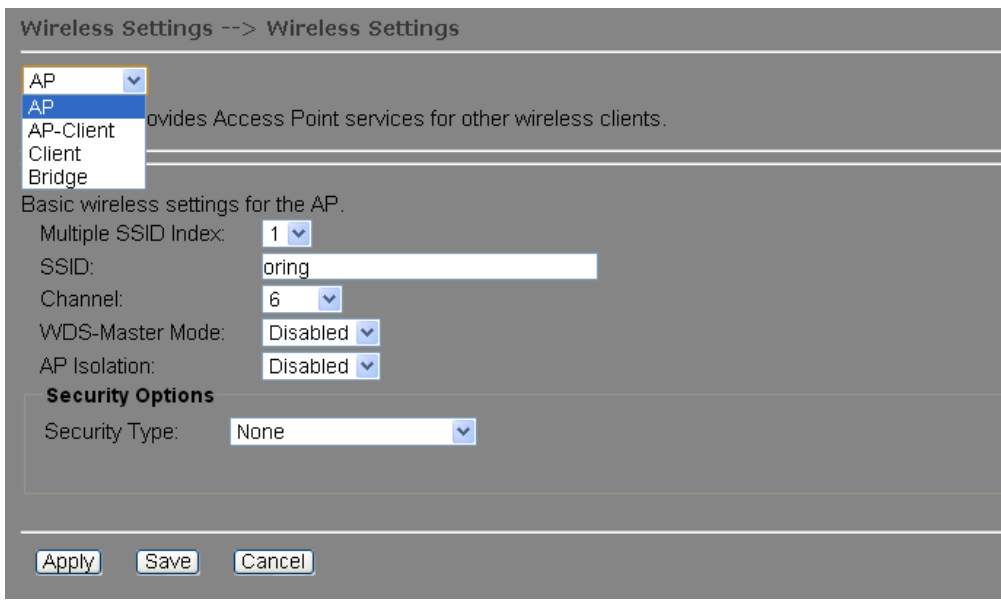

#### **AP Mode**

You can set the device to work in AP mode. This is the most common mode for all wireless APs. In this mode, the AP will act as a central connection point which other wireless clients can connect to.

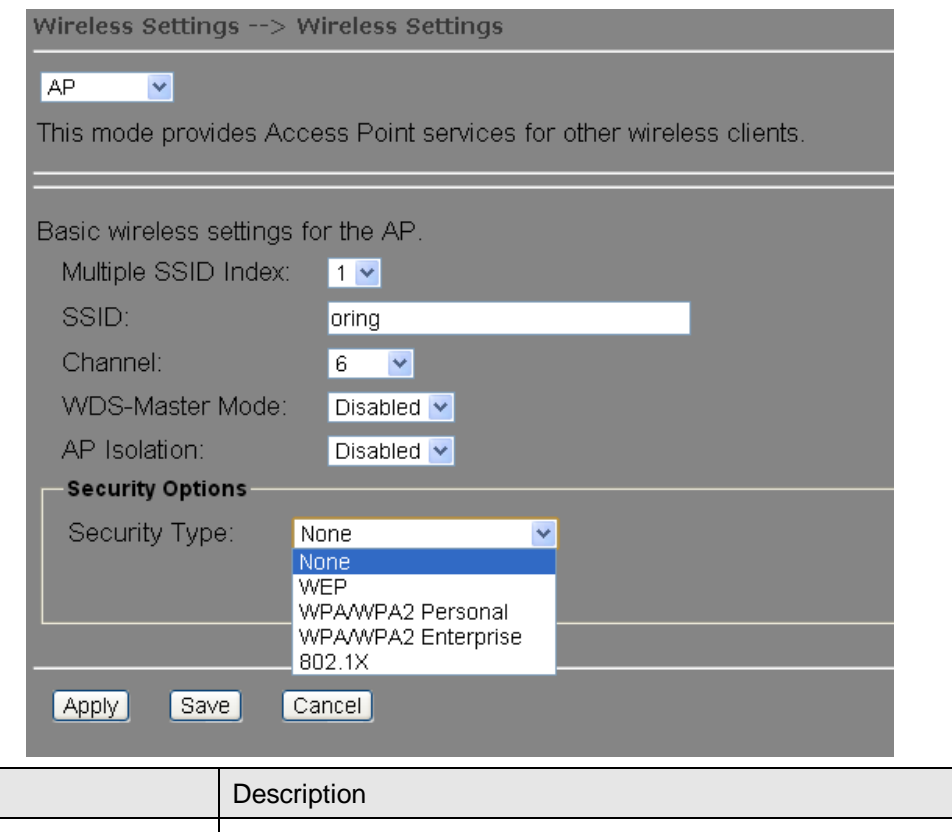

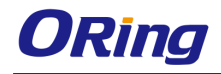

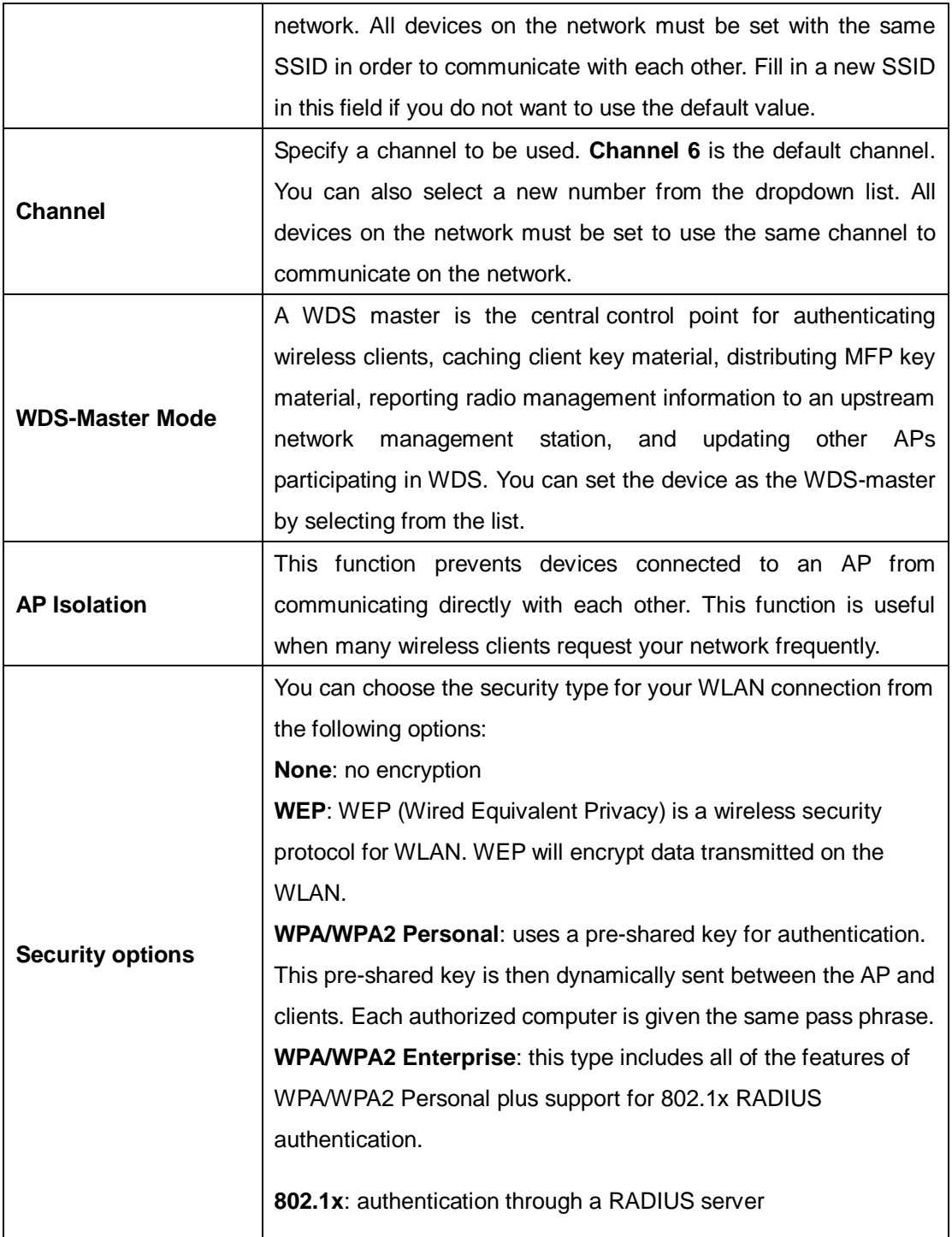

When you set security type as **WEP**, the following fields will appear to allow you to configure individual settings.

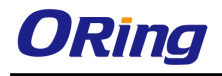

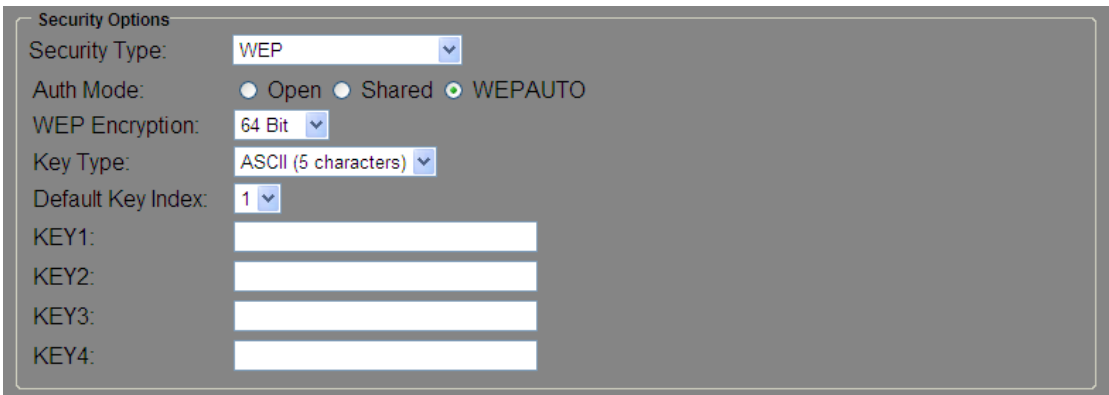

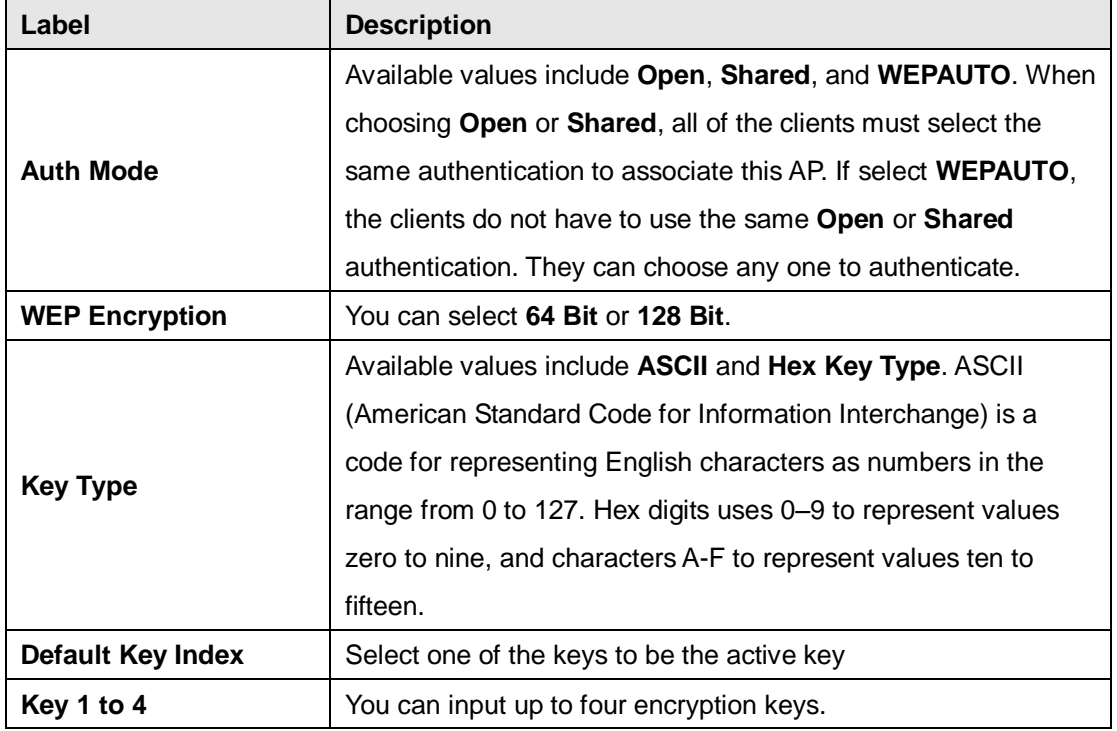

When you set security type as **WPA/WPA2-Personal**, the following fields will appear to allow you to configure individual settings.

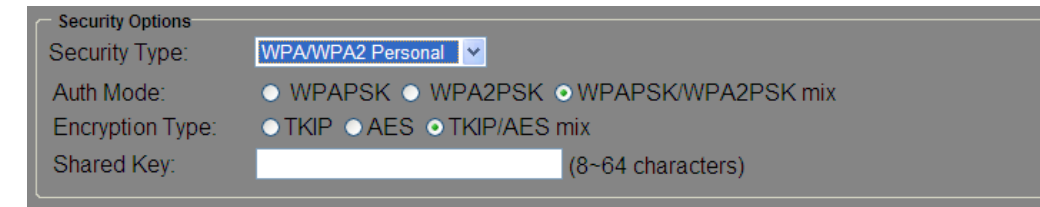

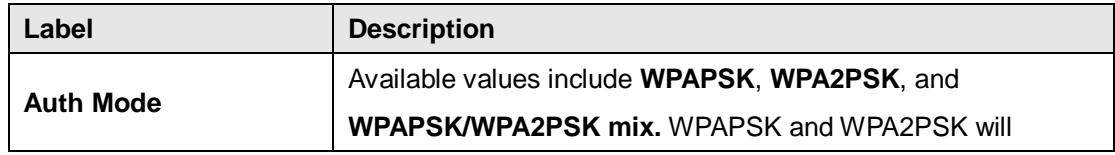

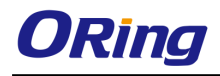

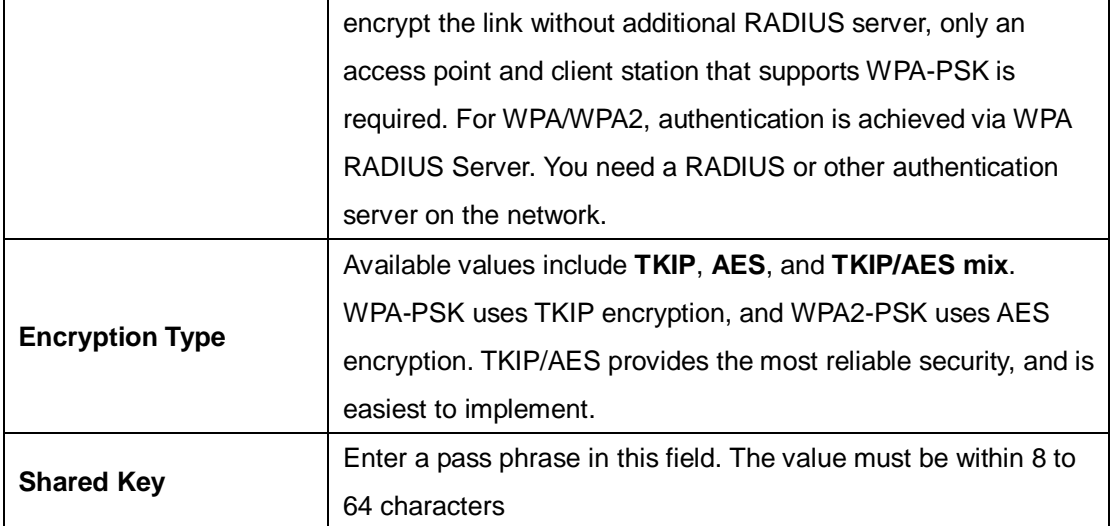

When you set security type as **WPA /WPA2 Enterprise**, the following screen will appear to allow you to configure individual settings.

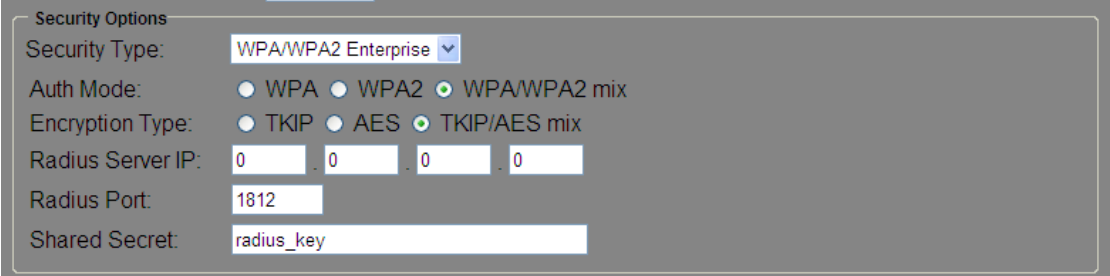

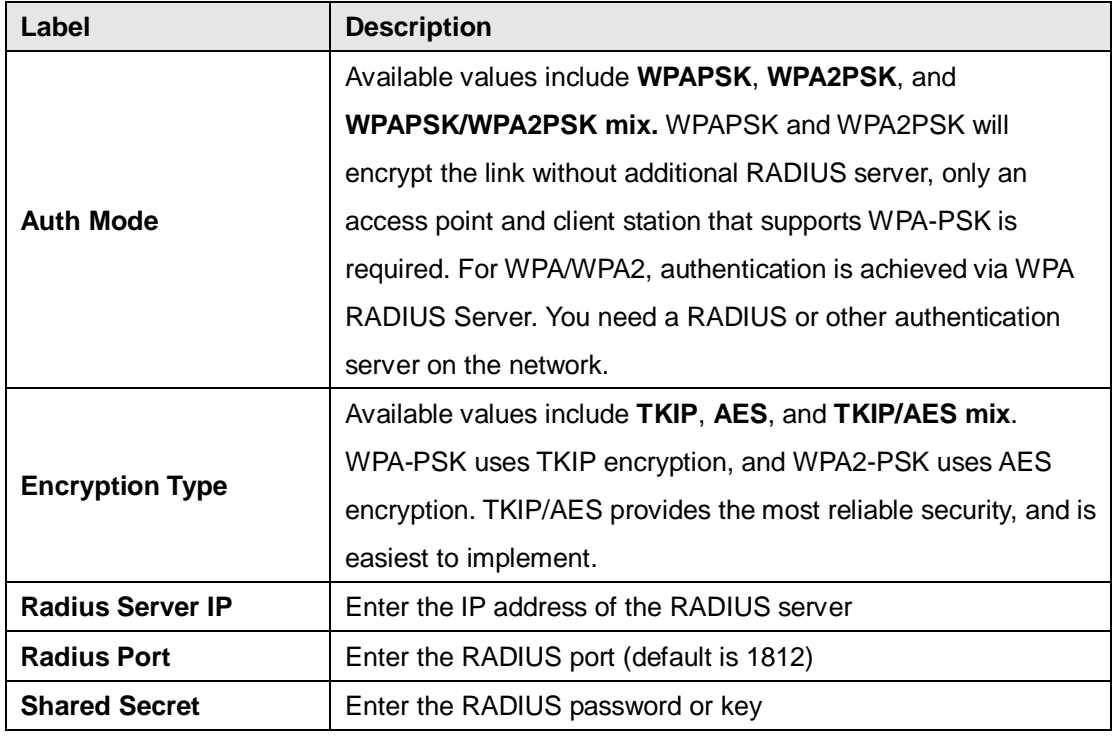

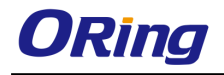

When you set security type as **802.1x**, the following fields will appear to allow you to configure individual settings.

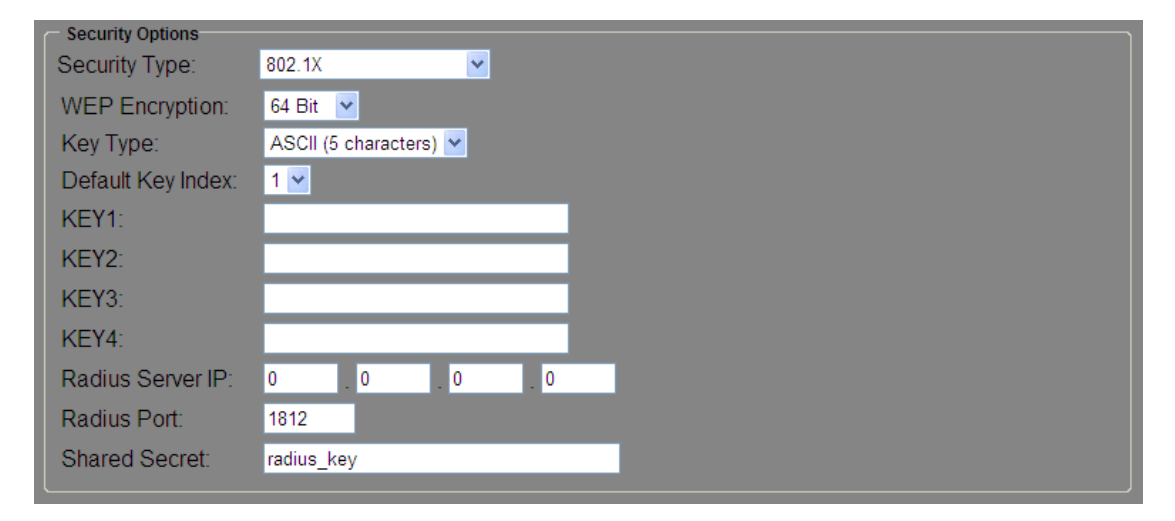

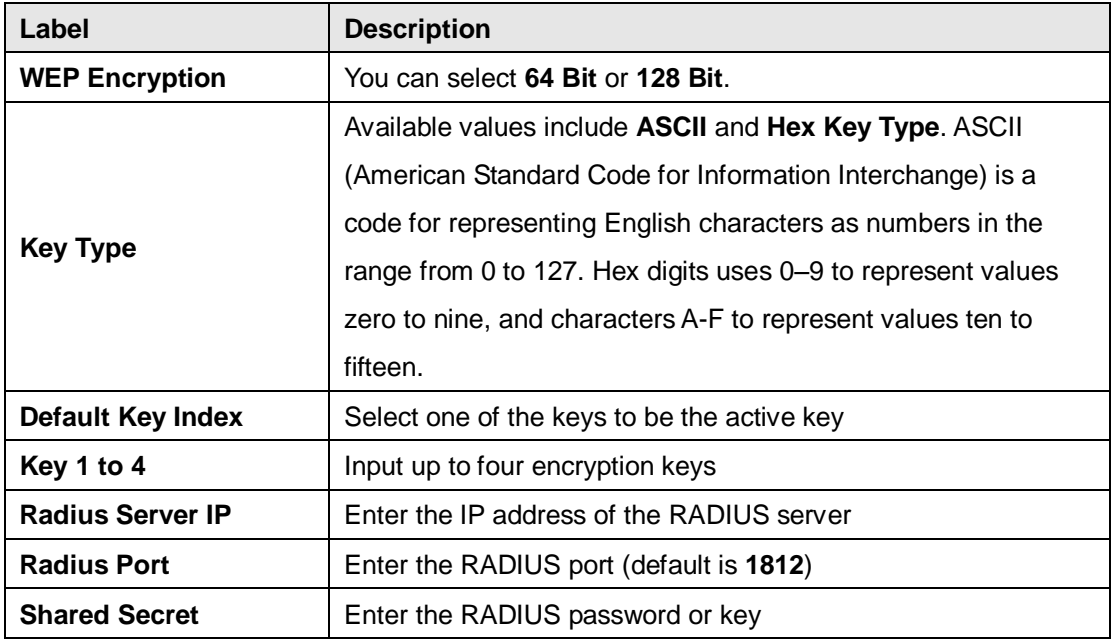

RADIUS (Remote Authentication Dial-In User Service) is a widely deployed protocol that enables companies to authenticate and authorize remote users' access to a system or service from a central network server.

When you configure the remote access server for RADIUS authentication, the credentials of the connection request are passed to the RADIUS server for authentication and authorization. After the request is both authenticated and authorized, the RADIUS server sends an accept message back to the remote access server and the connection attempt is accepted. Otherwise, the RADIUS server sends a reject message back to the remote access server and the connection attempt is rejected.

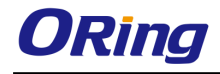

#### **Connection of Radius server is shown as follows:**

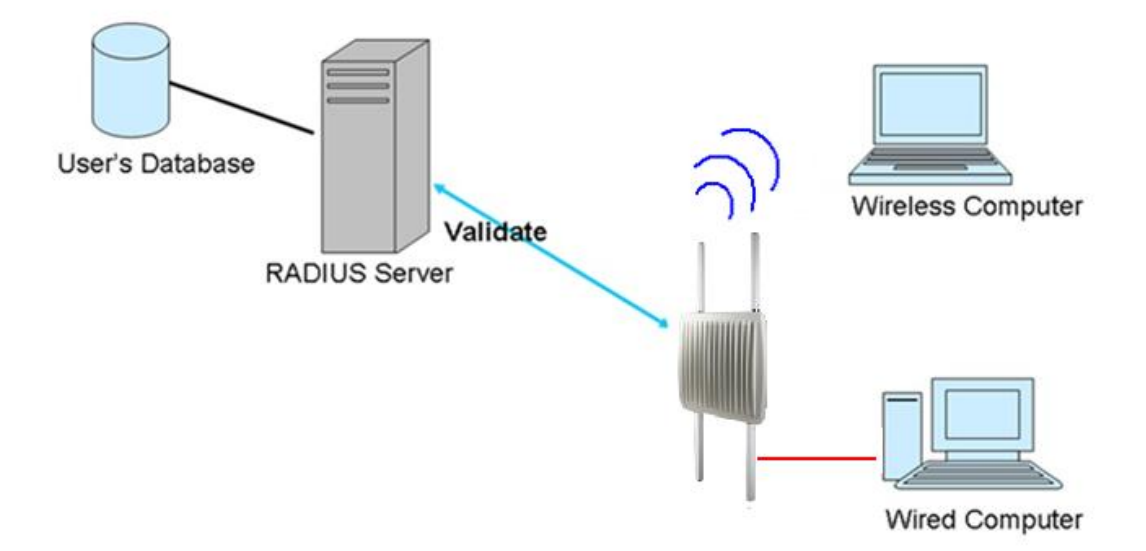

#### **AP-Client Mode**

This mode provides a one-to-many MAC address mapping mechanism such that multiple stations behind the AP can transparently connect to the other AP even if they don't support WDS.

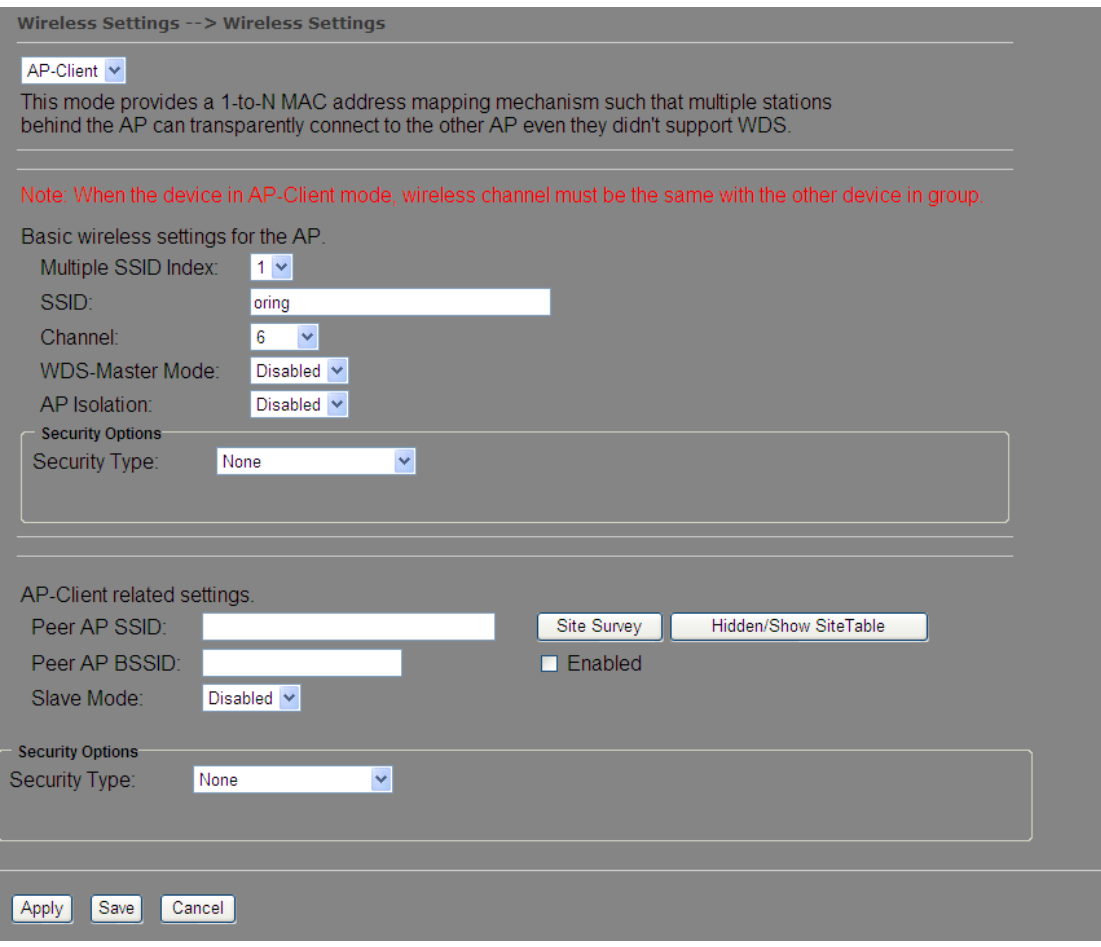

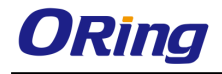

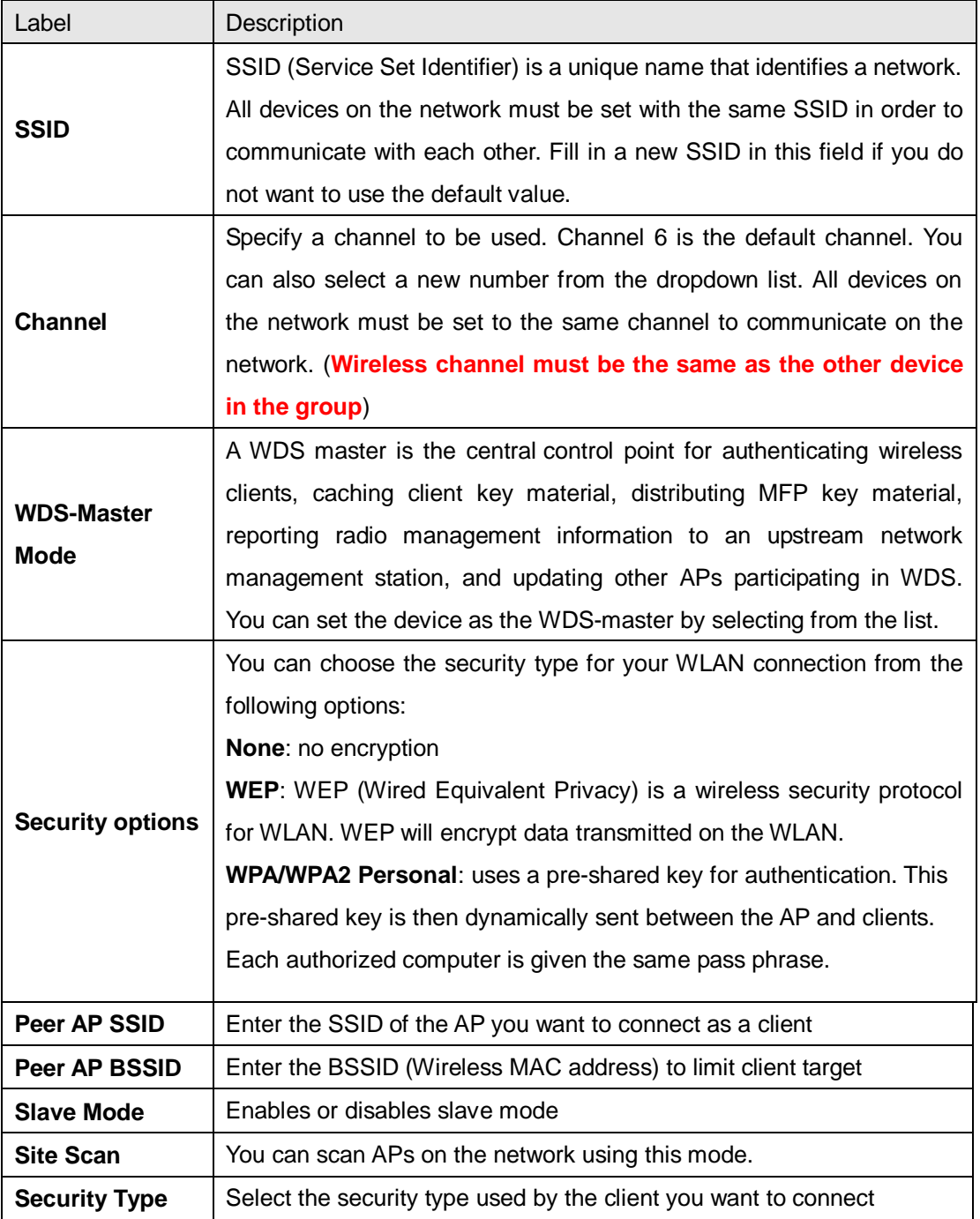

#### **Client Mode**

In this mode, the AP functions as a wireless client to connect your wired devices to a wireless network. This mode provides no access point services but supports 802.1X.

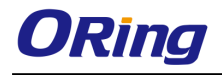

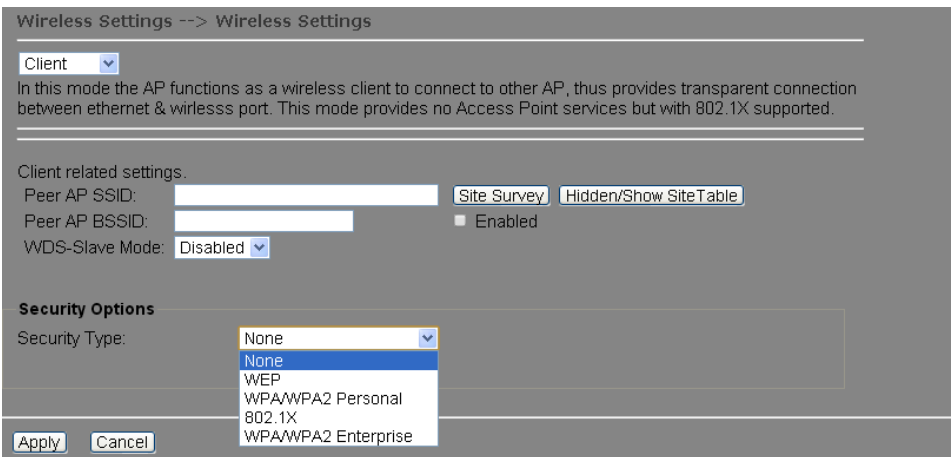

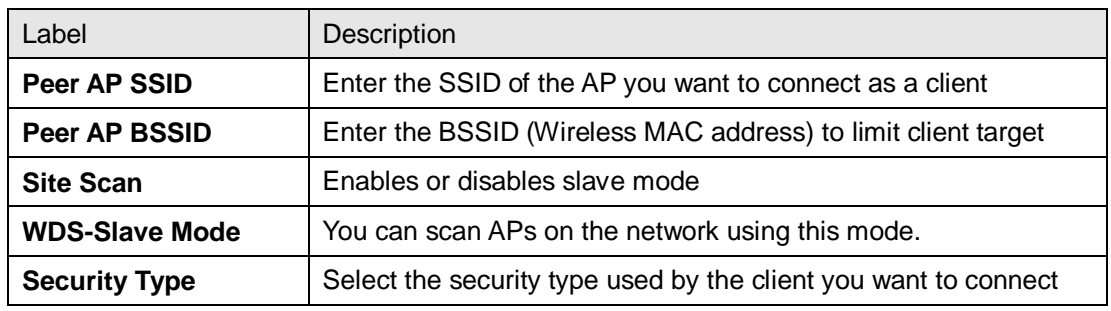

#### **Bridge Mode**

Select this option if the device is connected to a local network downstream from another router. In this mode, the device functions as a bridge between the network on its WAN port and the devices on its LAN port and those connected to it wirelessly.

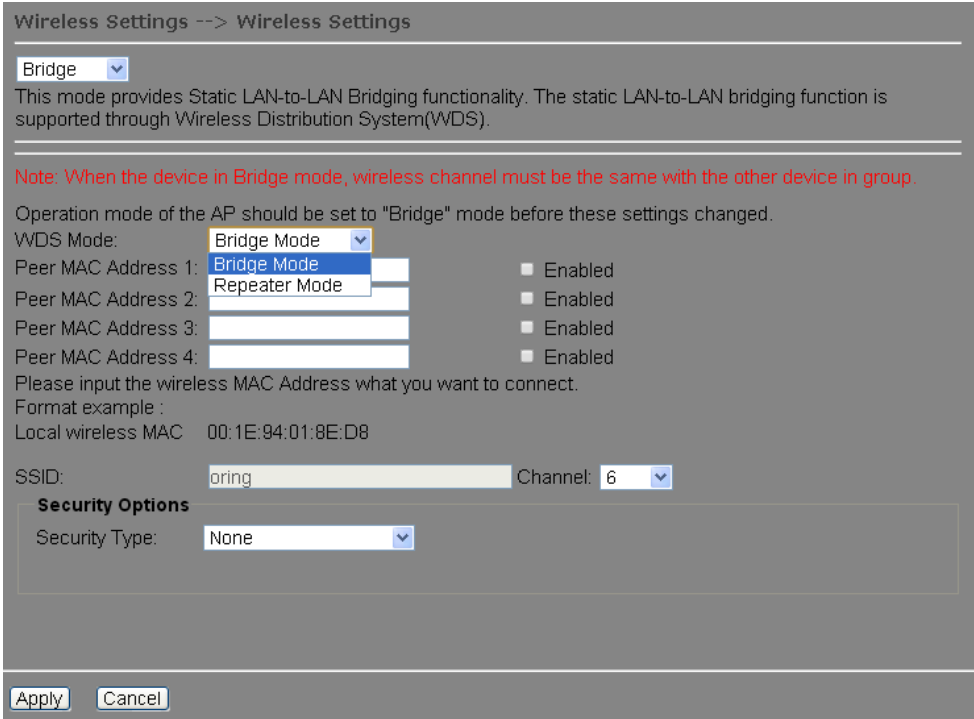

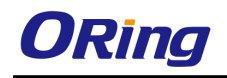

This type of wireless link is established between two IEEE 802.11 access points. Wireless packets transmitted along the WDS link comply with the IEEE 802.11 WDS (Wireless Distribution System) format at the link layer.

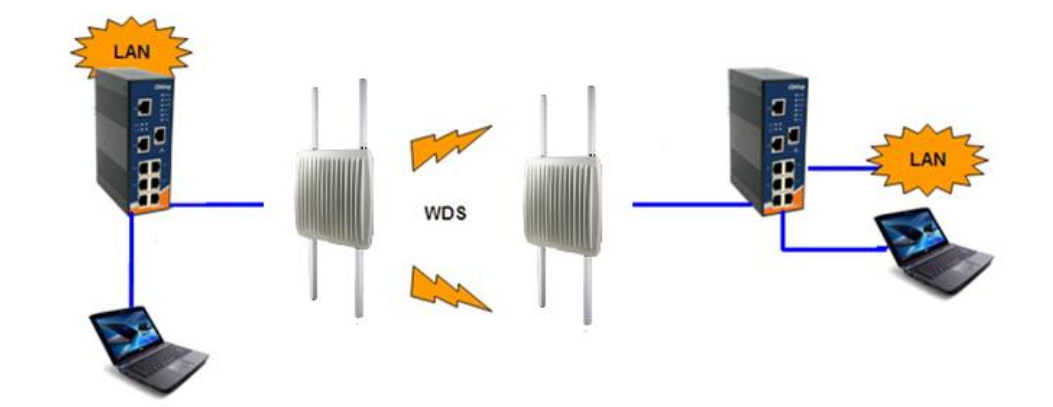

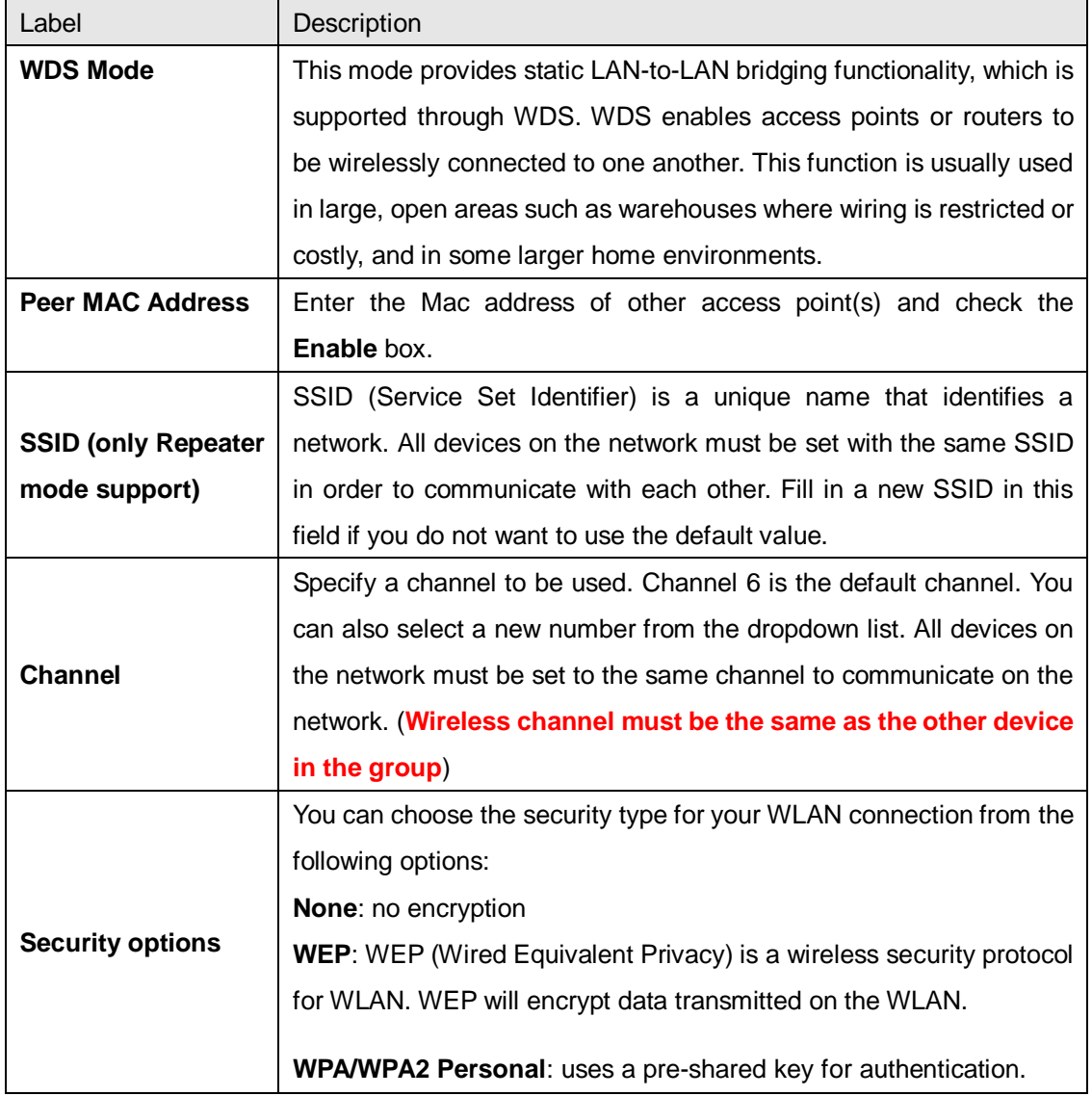

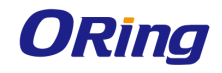

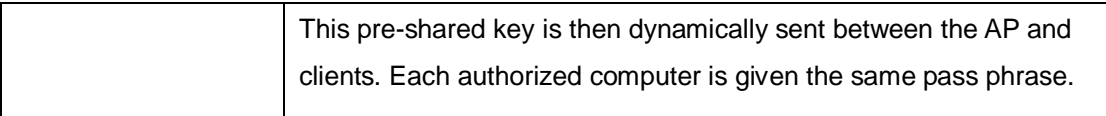

#### **Set WDS as Bridge Mode**

In the mode, the AP acts as a standard bridge that forwards traffic between WDS links (links connected to other AP/wireless bridges) and an Ethernet port. As a standard bridge, the AP learns MAC addresses of up to 64 wireless or 128 wired and wireless network devices, which are connected to their respective Ethernet ports to limit the amount of forwarded data. Only data destined for stations which are known to reside on the peer Ethernet link, multicast data or data with unknown destinations need to be forwarded to the peer AP via the WDS link. The peer WDS APs are based on the MAC addresses listed in **Peer Mac Address**.

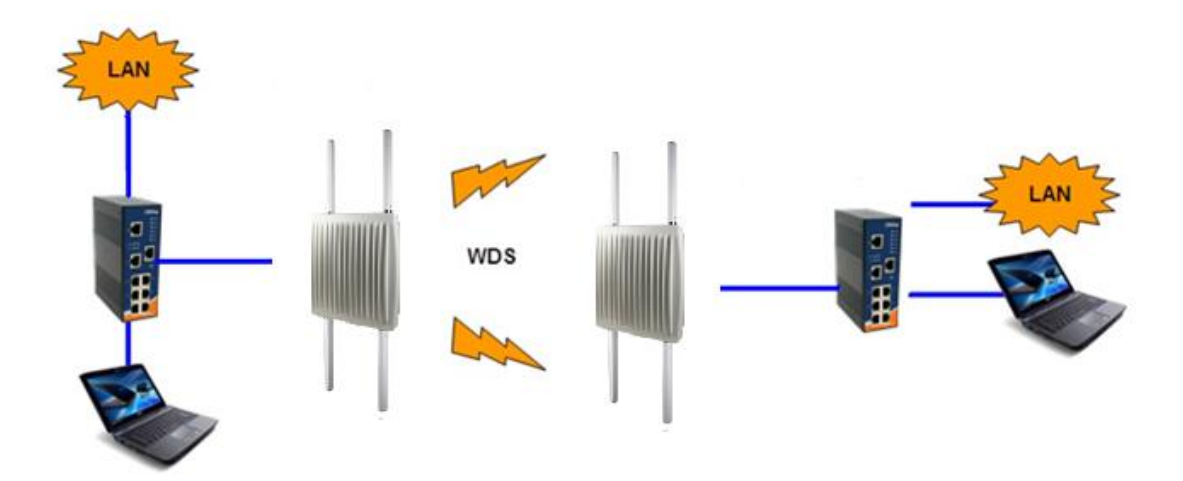

Bear in mind the following principles when setting the WDS mode to bridge mode:

- 1. LAN IP address should use a different IP in the same network.
- 2. Shut down all DHCP server functions of the AP.
- 3. Enable WDS.
- 4. Each AP should have the same setting, except **Peer Mac Address** should be set to the other's Mac address.
- 5. The settings of security and channel must be the same.
- 6. The distance of the AP should be limited within a certainty area.

#### **Set WDS as Repeater Mode**

In this mode, repeater is used to extend the range of the wireless infrastructure by forwarding traffic between associated wireless stations and another repeater or AP connected to the wired LAN. The peer WDS APs are based on the MAC addresses listed in **Peer Mac Address**.

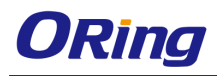

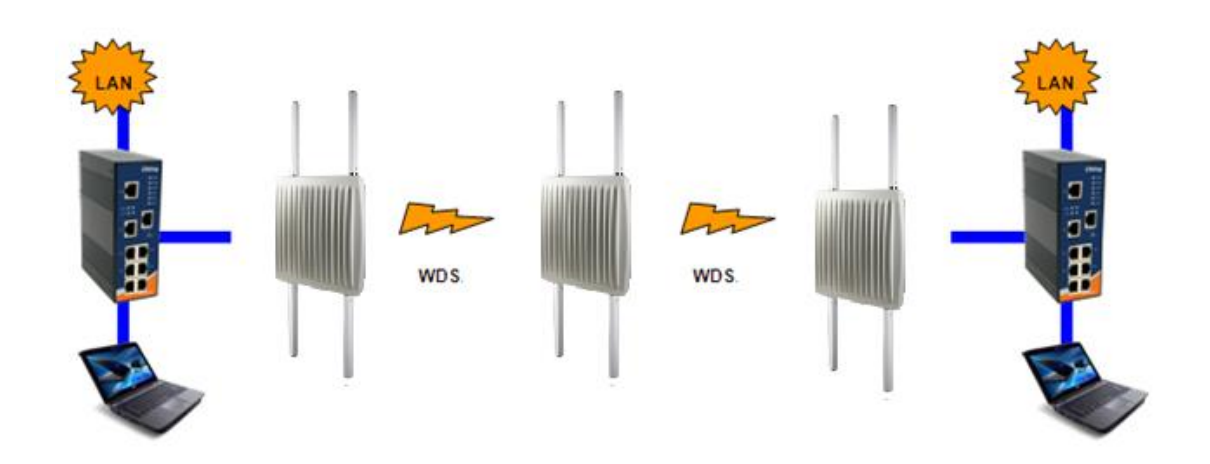

### **Wireless Options**

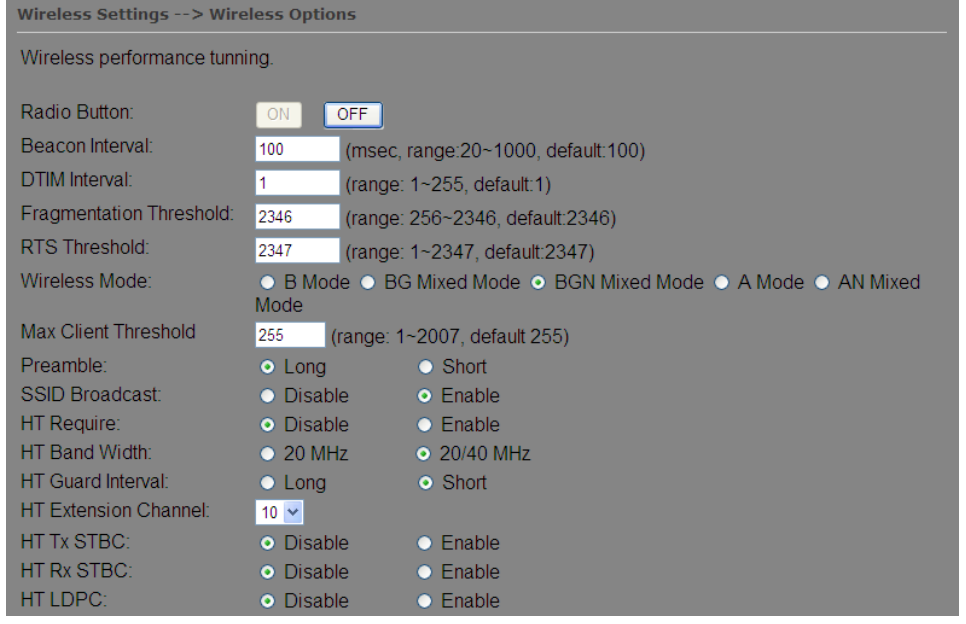

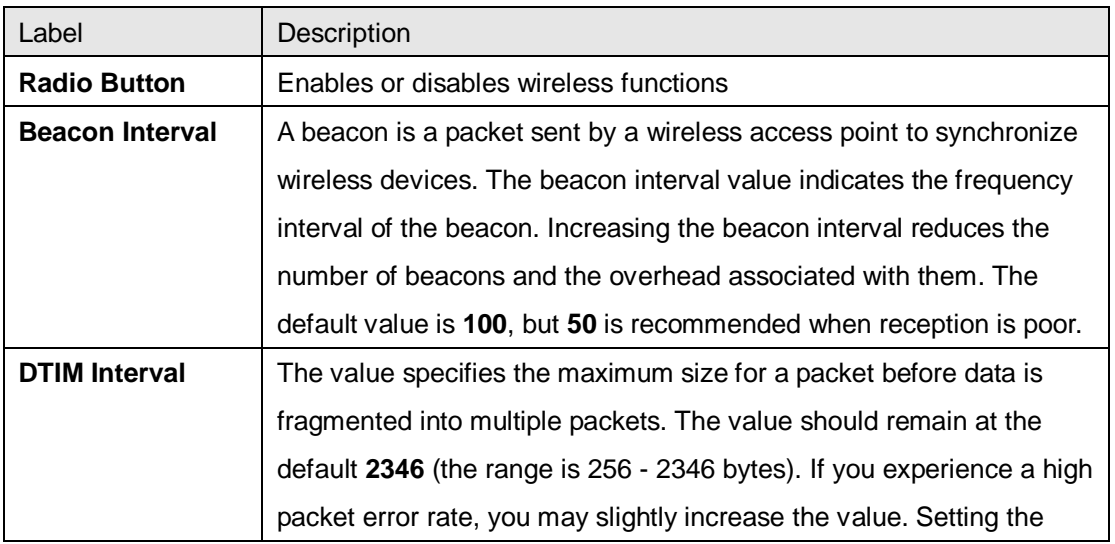

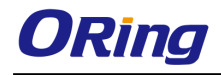

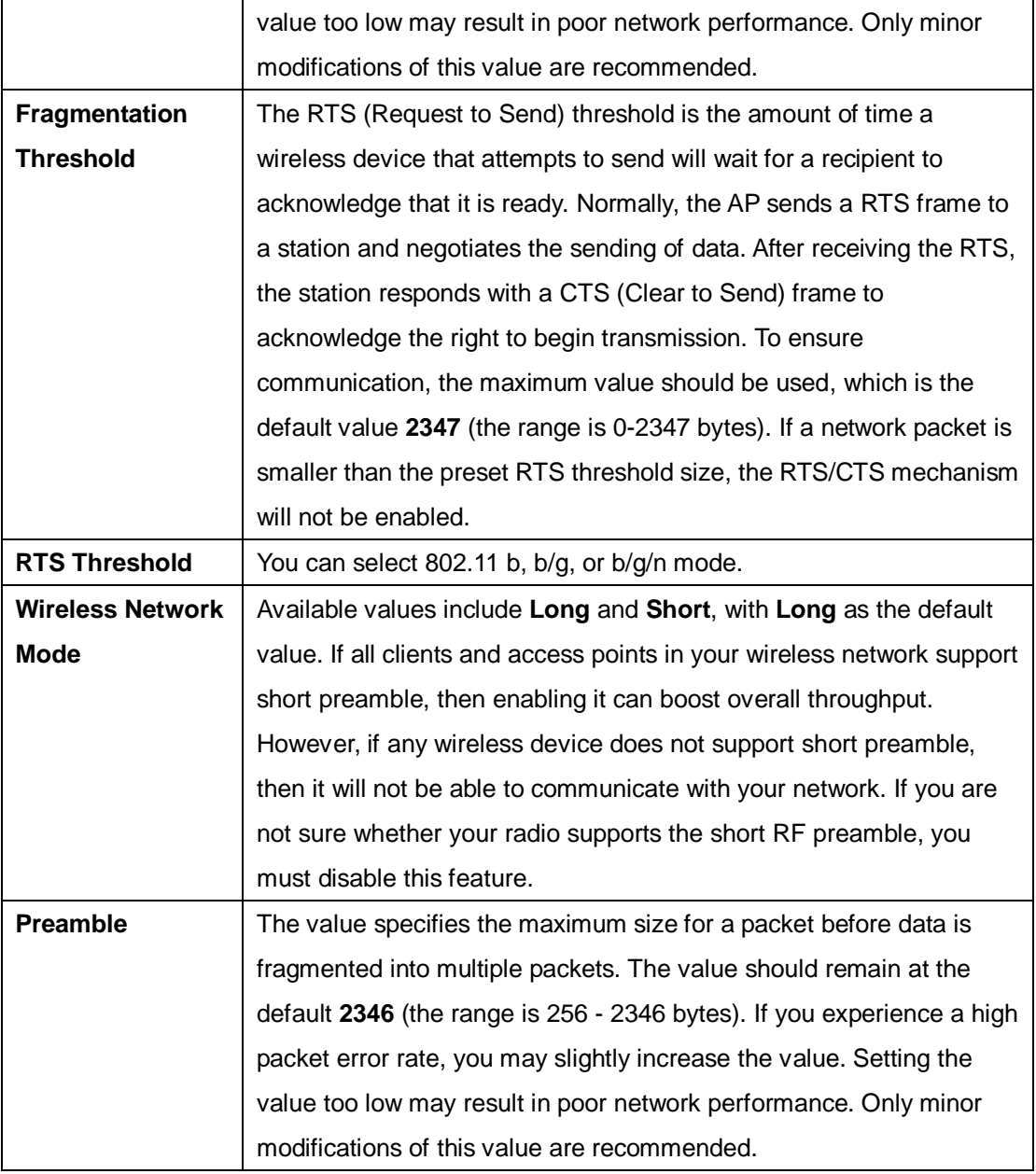

#### Extra parameters for Client Mode:

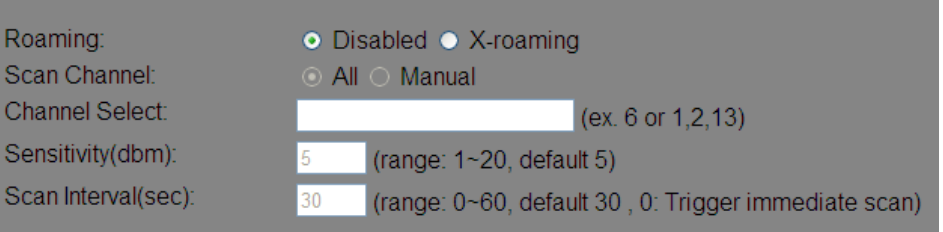

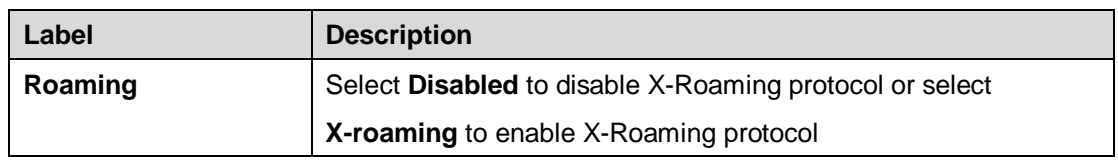

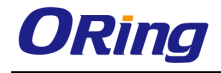

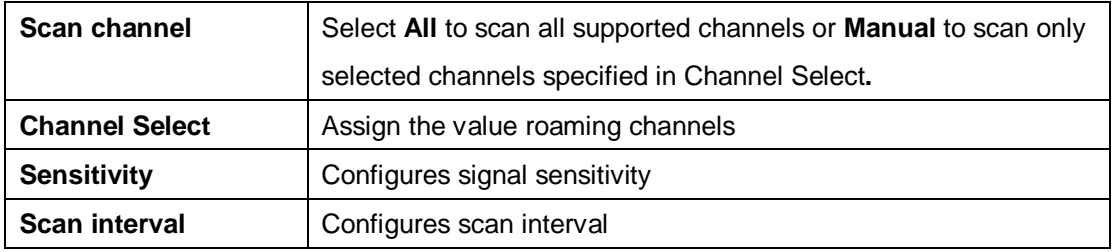

### <span id="page-35-0"></span>**5.5.4 Advanced Setting Filters**

This page allows you to set up MAC filters to allow or deny wireless clients to connect to the AP. You can manually add a MAC address or select a MAC address from the Associated Clients list currently associated with the AP.

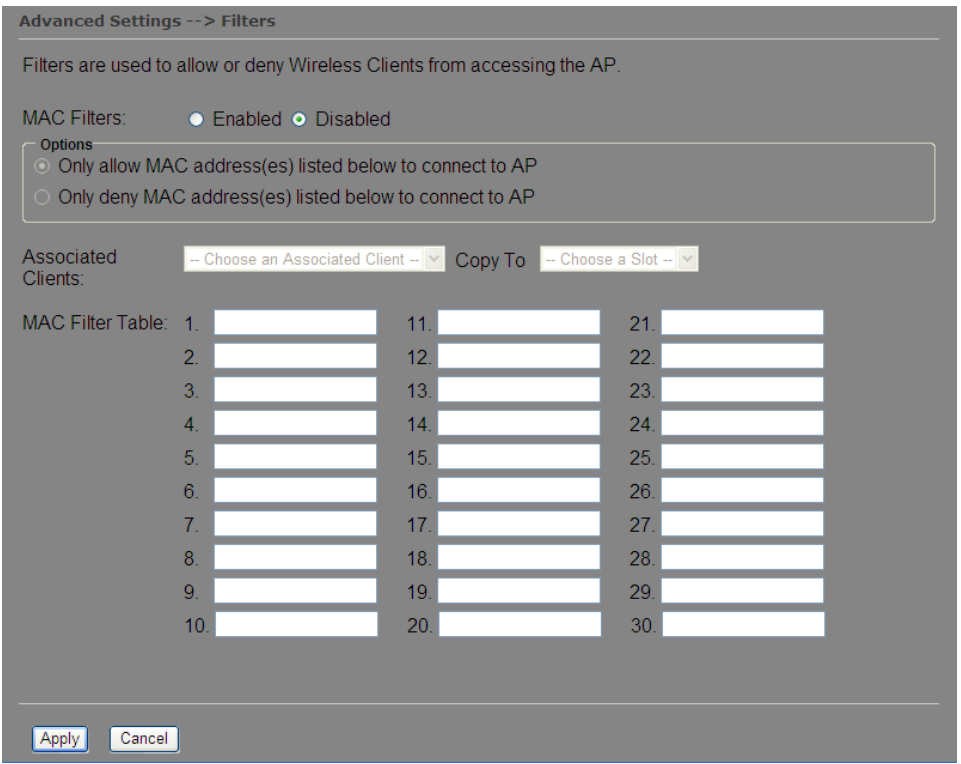

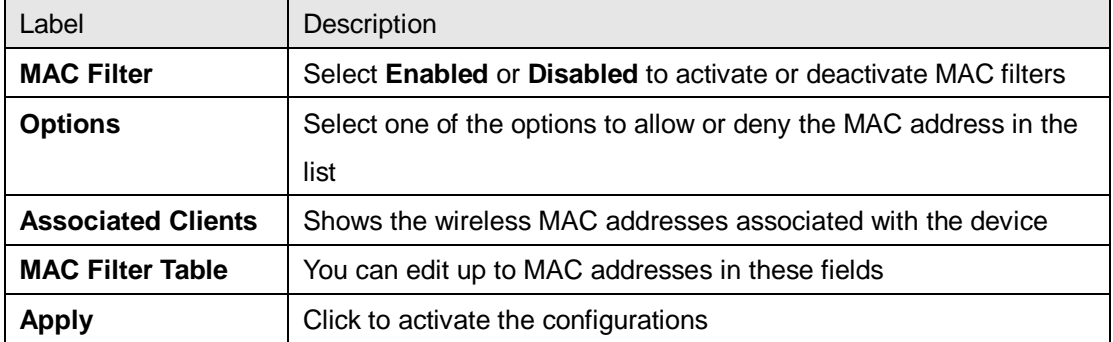

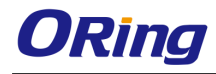

### **Misc. Settings**

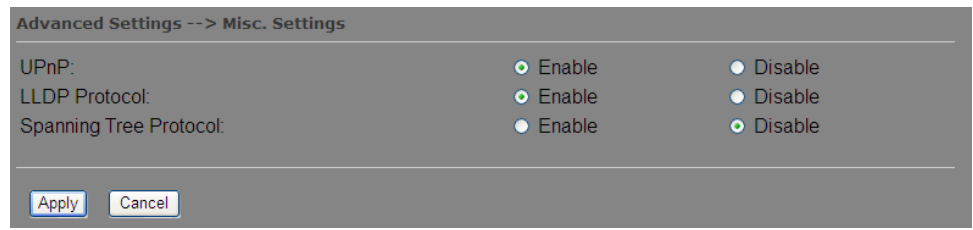

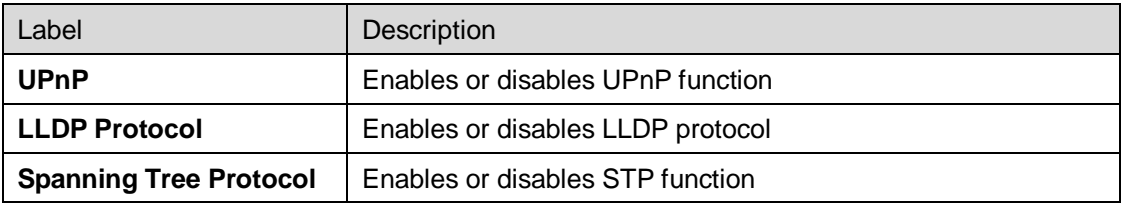

### <span id="page-36-0"></span>**5.5.5 Event Warning Settings**

When an error occurs, the device will notify you through system log, e-mail, SNMP, and relay. You can choose the system to issue a notification when specific events occur by checking the box next to the event.

# **System Log**

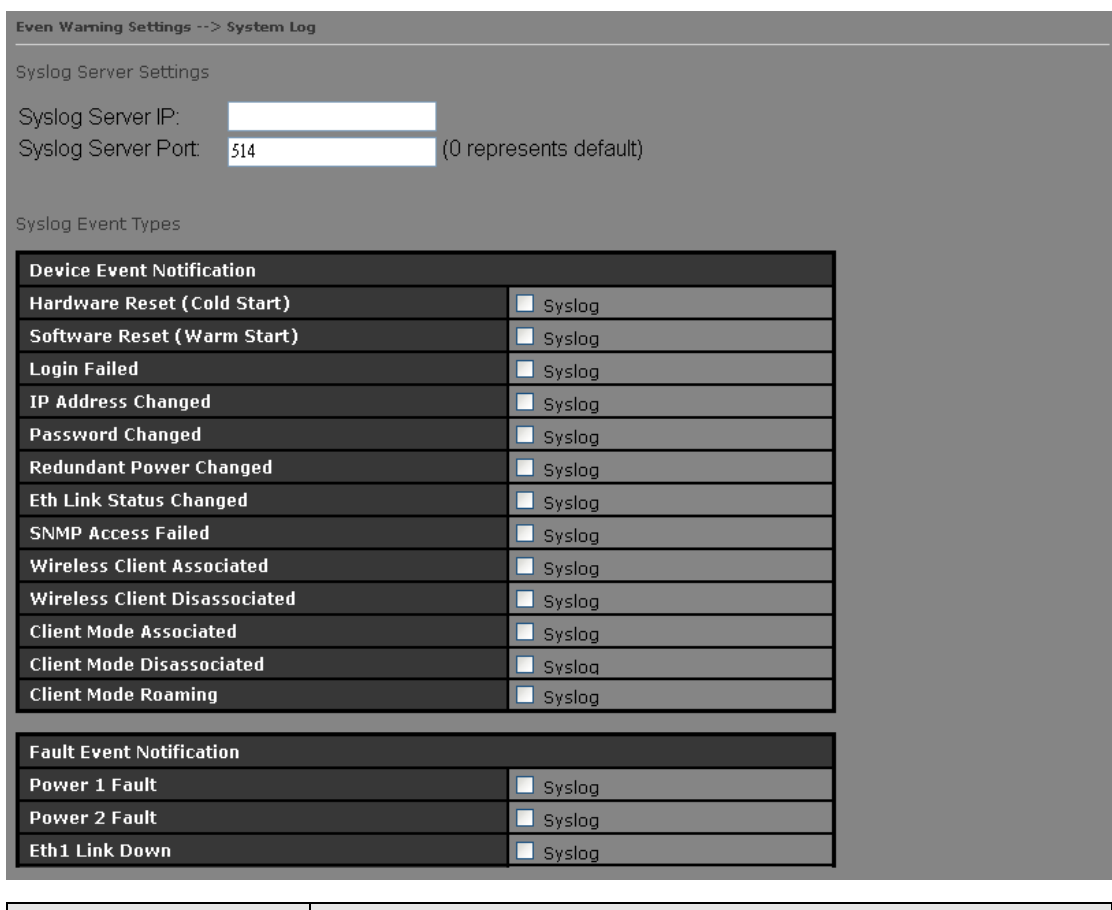

Label Description

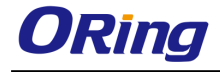

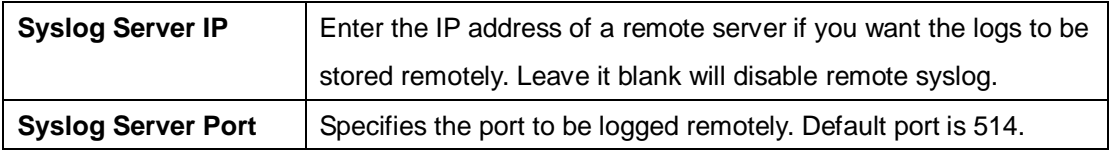

### **E-Mail**

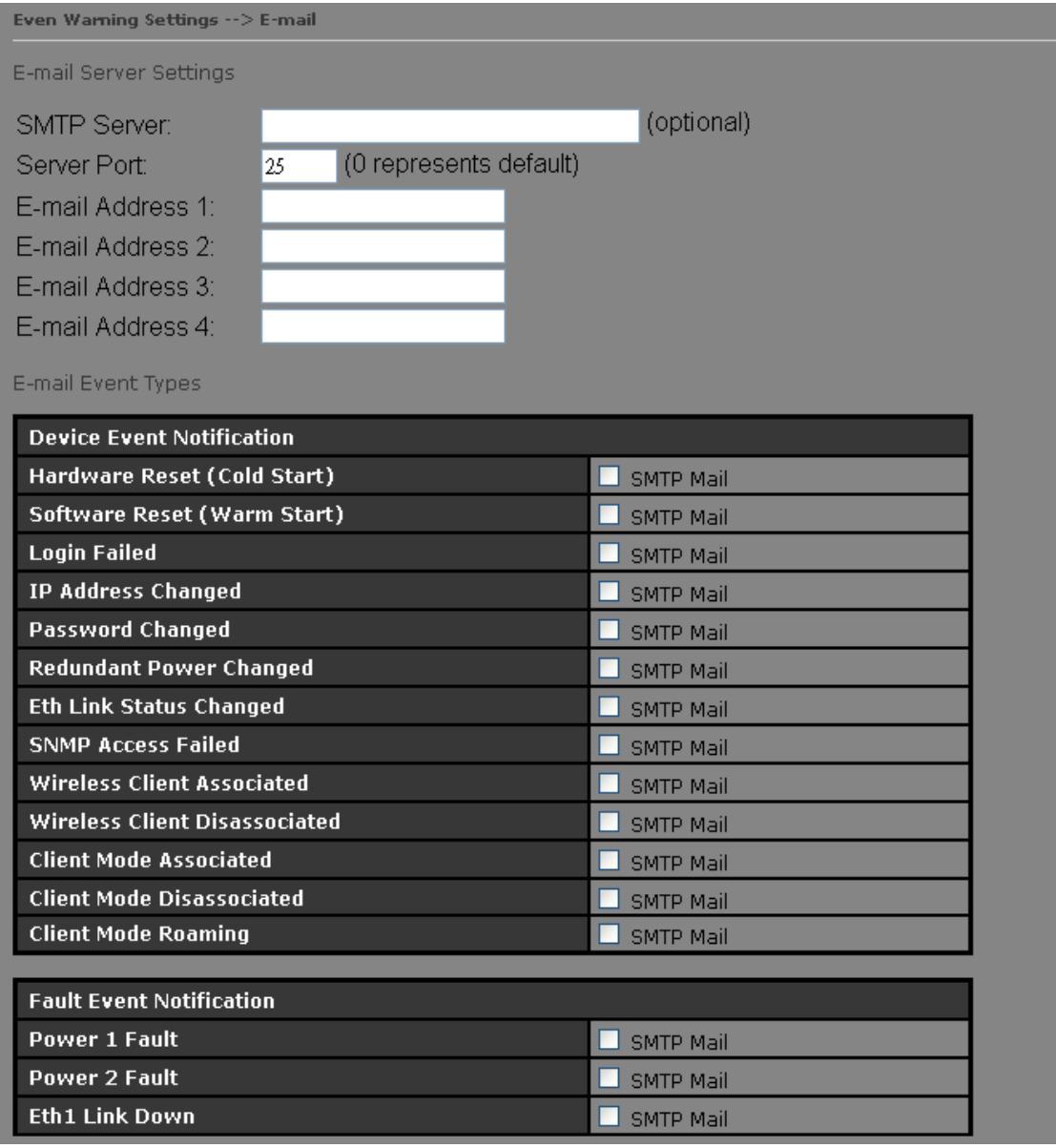

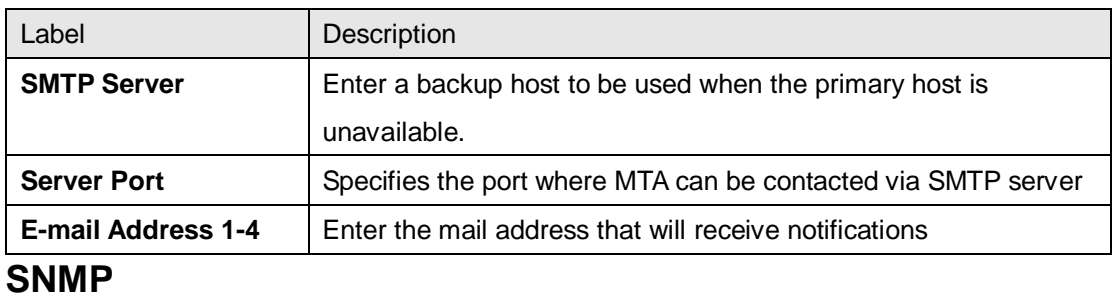

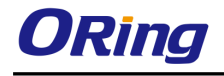

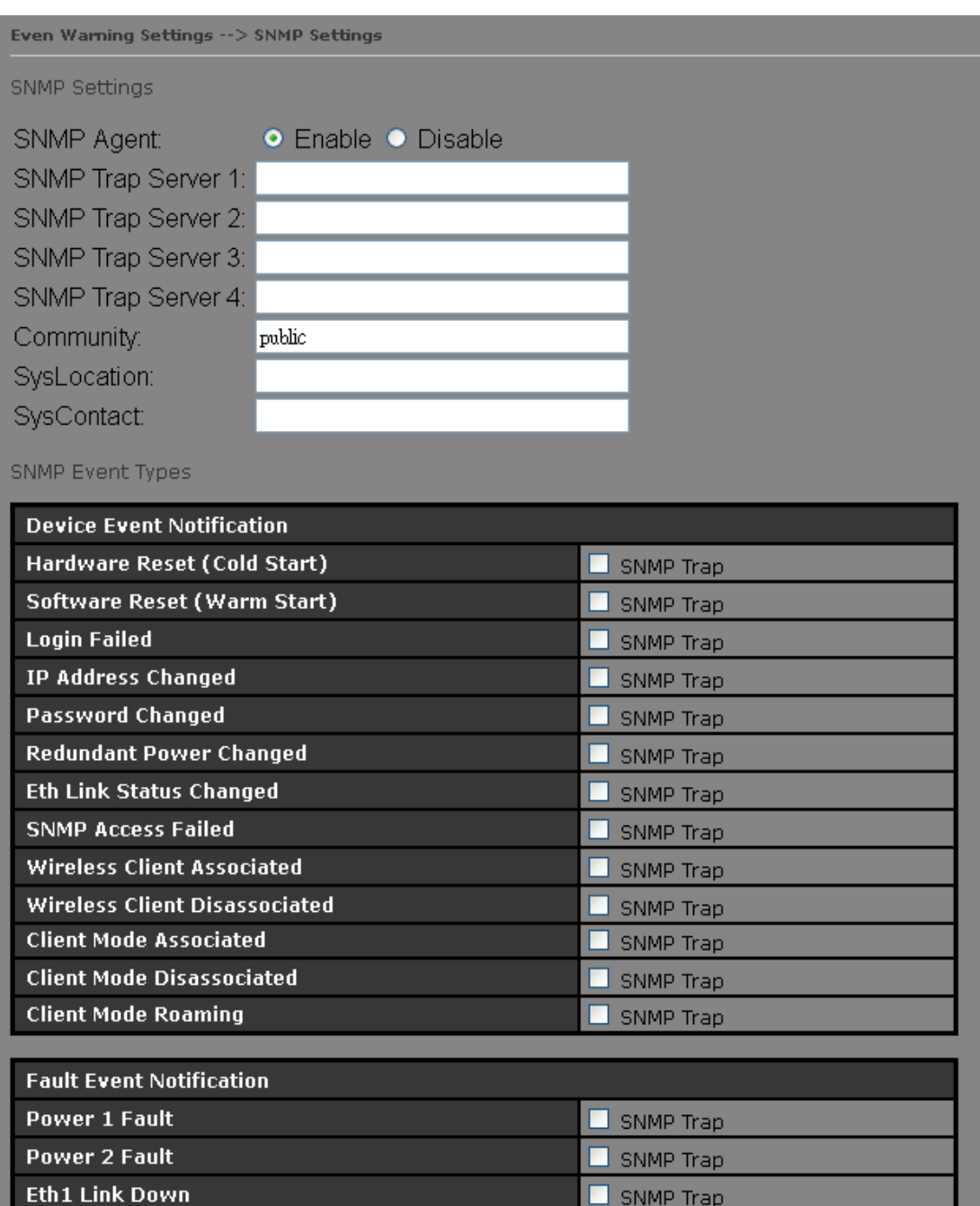

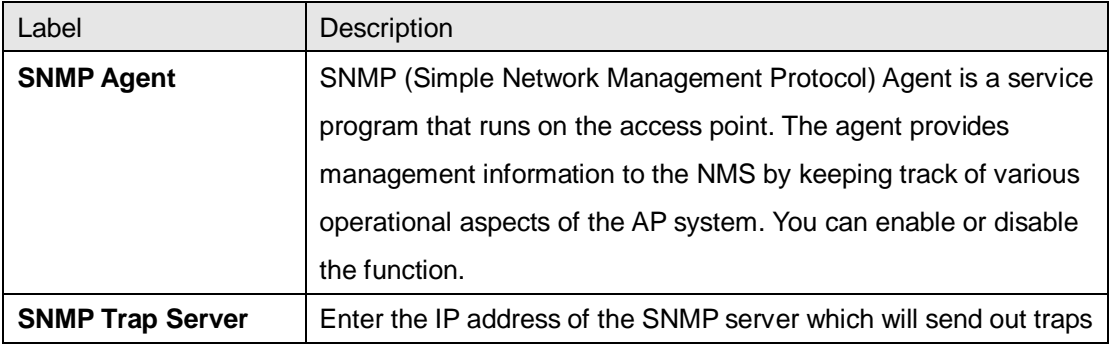

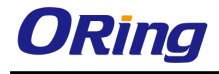

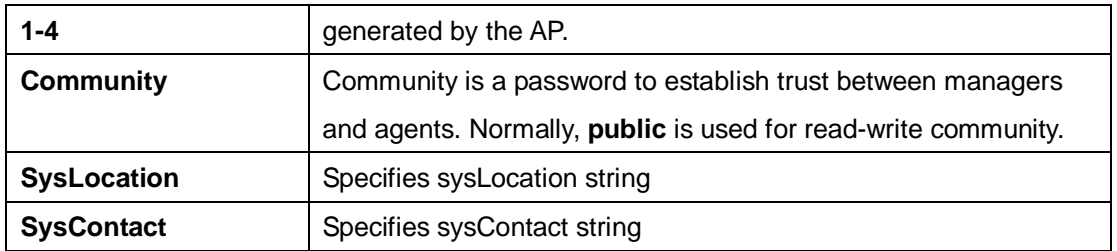

#### **Relay**

This page allows you to enable faulty relay function for the device by check the individual boxes.

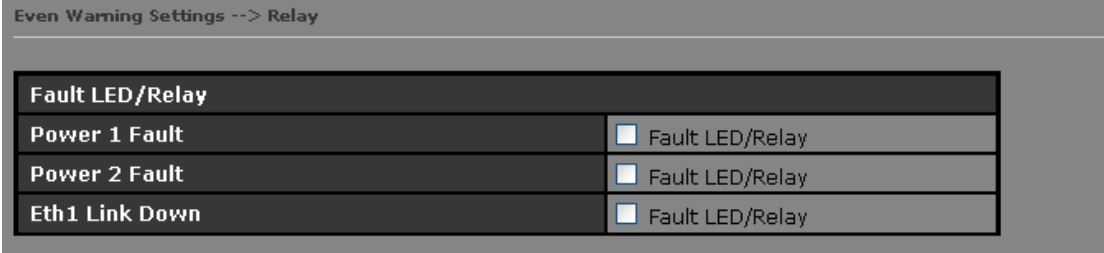

# <span id="page-39-0"></span>**5.5.6 System status Wireless Link List**

This page displays the information of the wireless clients connected to the device, including their MAC address, data rate, and link types.

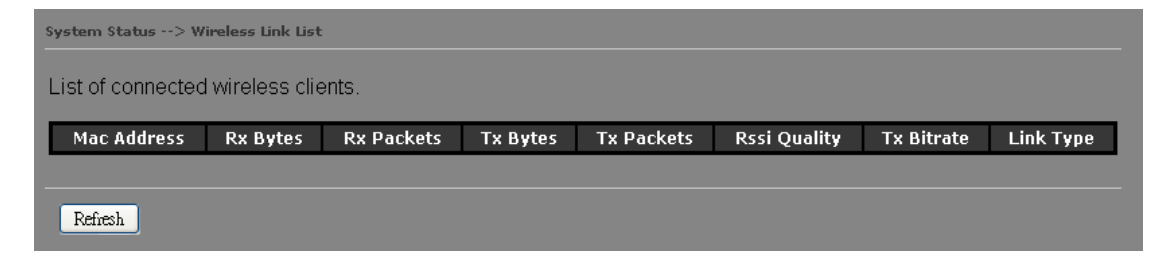

# **DHCP Clients List**

This page lists the devices on your network that are receiving dynamic IP addresses from the device.

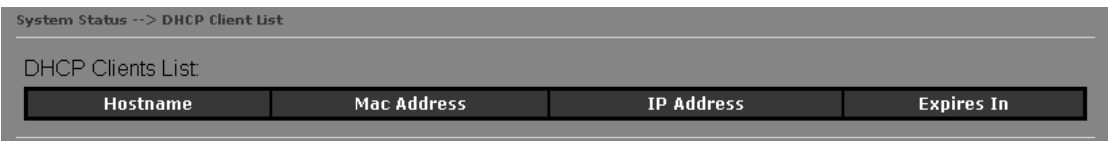

### **Traffic/Port Status**

This page displays the network traffic statistics for both received and transmitted packets through the Ethernet port and wireless connections associated with the AP. Note that the

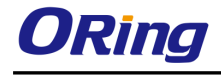

traffic counter will reset when the device is rebooted.

System Status --> Traffic/Port Status

Traffic status displays received and transmitted packets passing through the AP.

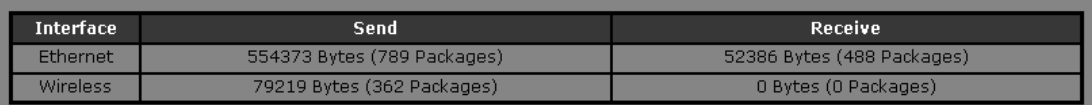

Port status displays the state of all ports in AP.

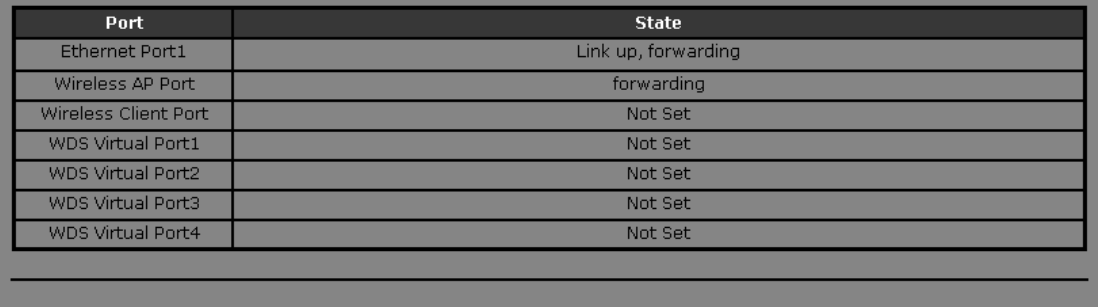

Refresh

### **System Log**

The device will constantly log events and activities in System Log and provide the file for you to review. You can click **Refresh** to renew the page or **Clear** to clear all or certain log entries.

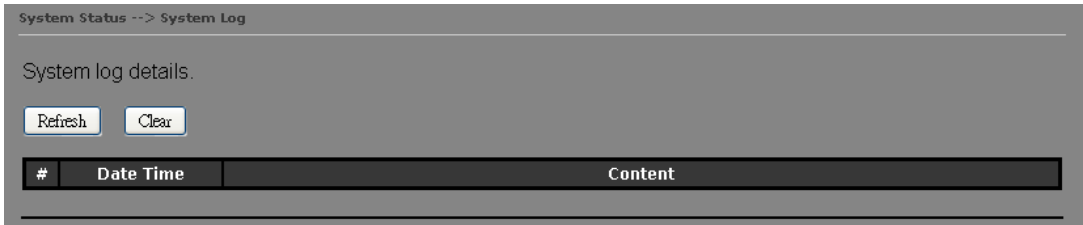

### <span id="page-40-0"></span>**5.5.7 Administrator Setting Password**

This page allows you to change the username and password. You must type in the new password twice to confirm (the default username and password are **admin**).

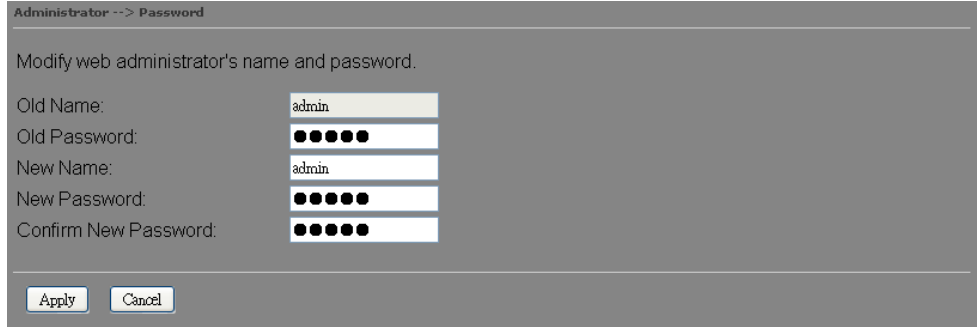

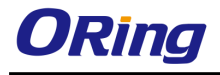

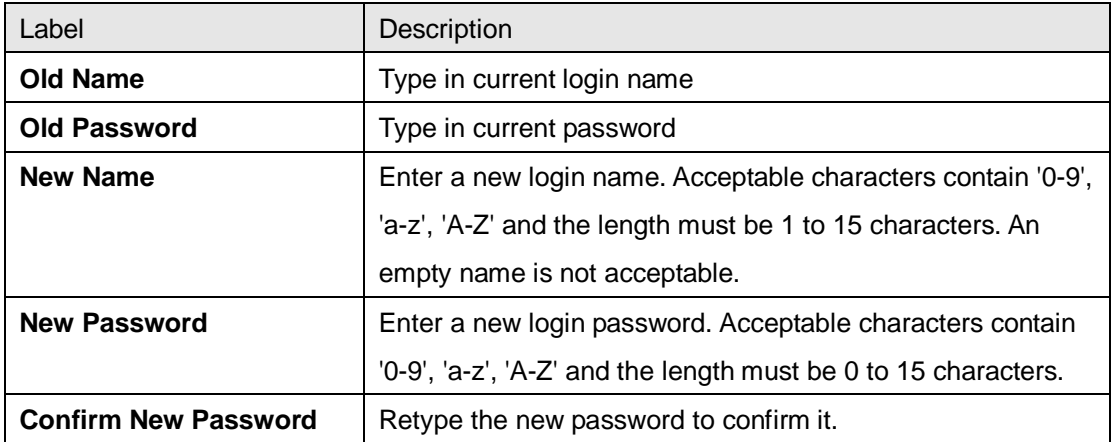

## **Saving Configurations**

This page allows you to save existing configurations as a backup file or return the device to previous settings.

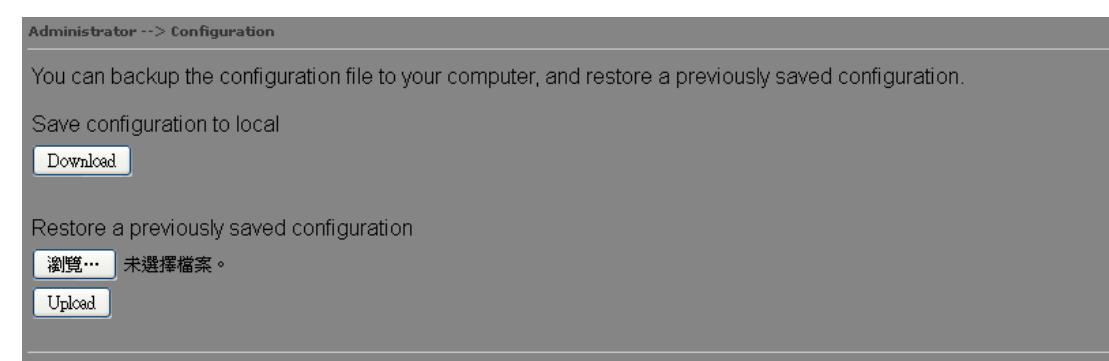

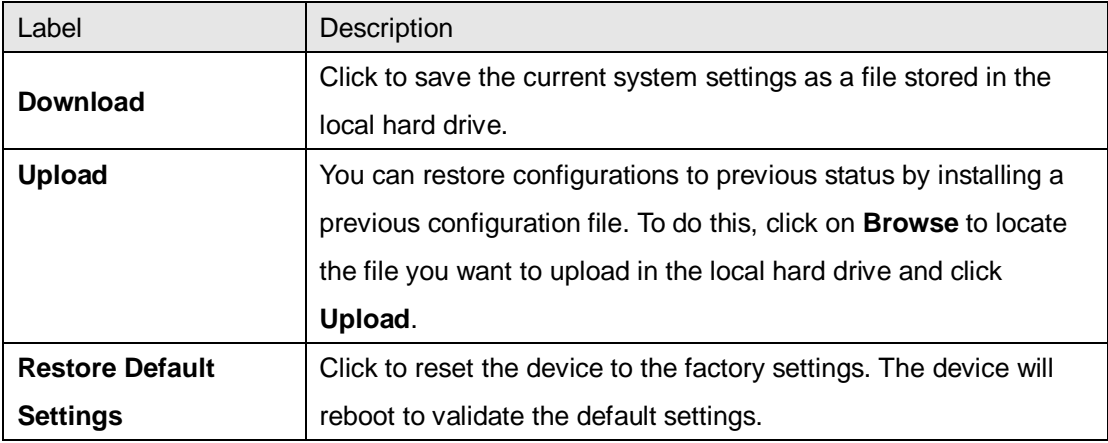

### **Firmware Upgrade**

ORing launches new firmware constantly to enhance performance and functions. To upgrade firmware, download new firmware from ORing's website to your PC and install it via Web upgrade. Make sure the firmware file matches the model of your device. It will take several minutes to upload and update the firmware. After upgrade completes successfully, reboot the

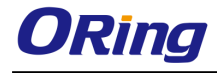

device.

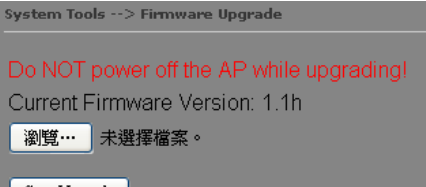

Start Upgrade

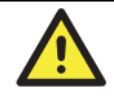

During firmware upgrading, do not turn off the power of the device or press the reset button.

### **Load Factory Default**

You can use this page to restore the device to factory default settings. Make sure to save the device settings before clicking on this button. All current settings will be lost after you click this button.

```
Administrator --> Load Factory Default
Use the button below to restore the default settings
```
Restore Default Settings

### **Restart**

Click the button in this page to restart the device through warm reset.

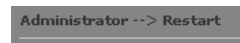

```
Miscellaneous settings
```
Click the button below to restart the AP.

Restart Now

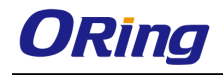

# <span id="page-43-0"></span>**Technical Specifications**

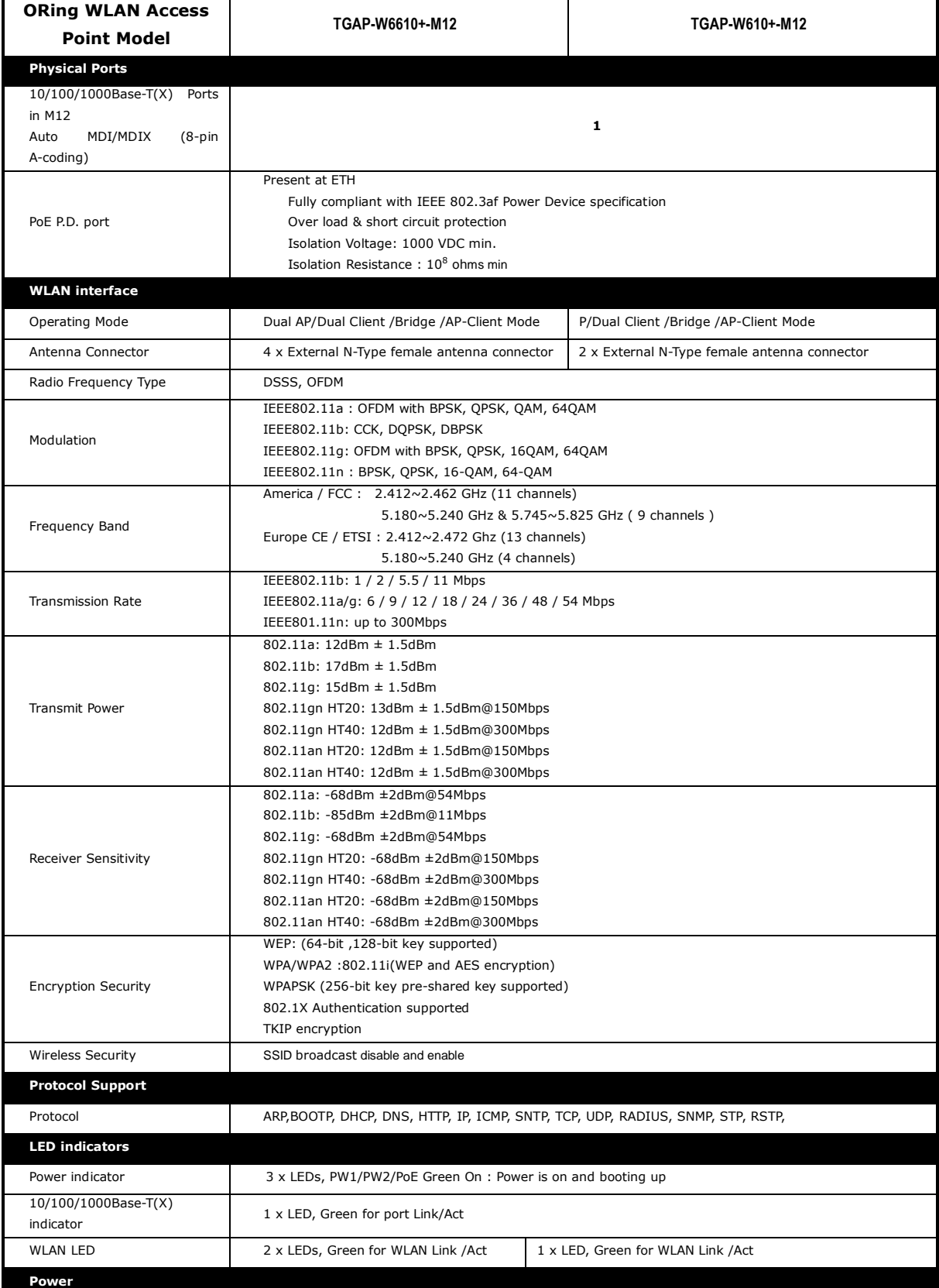

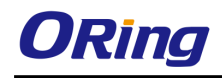

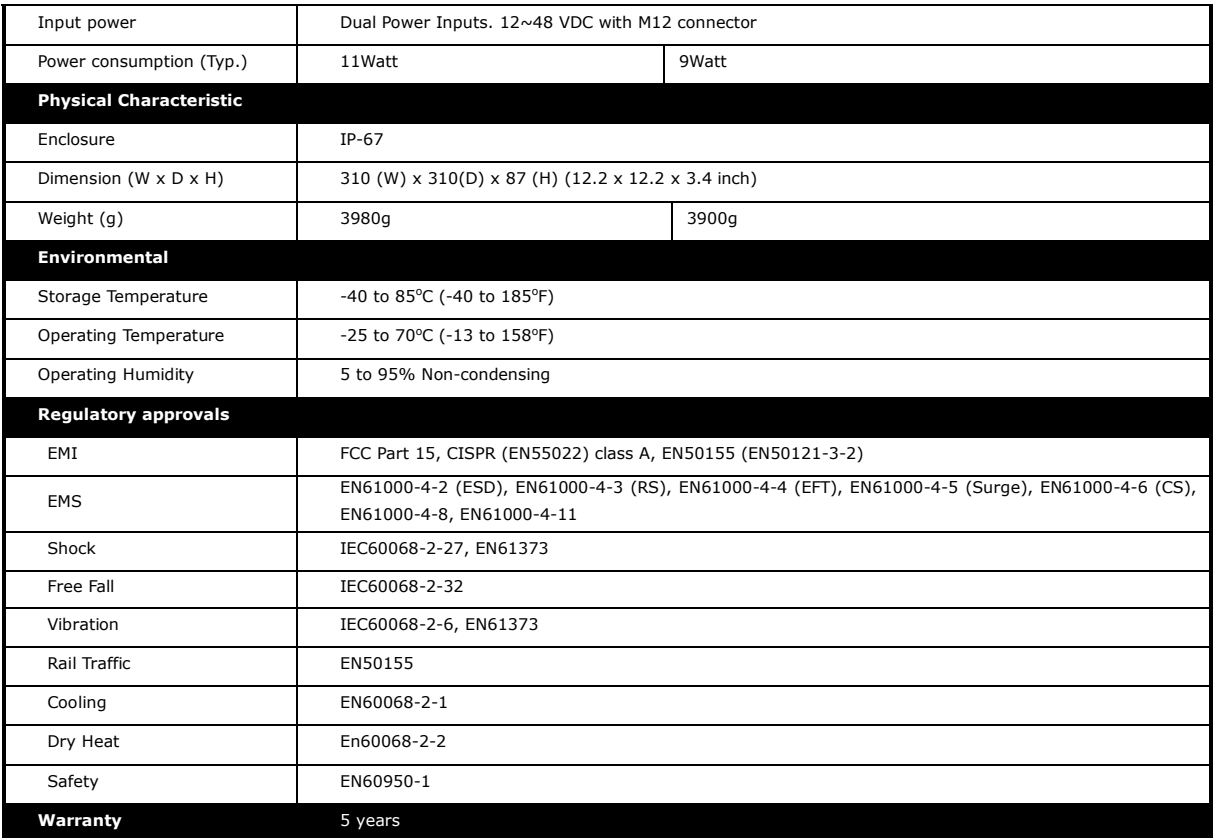

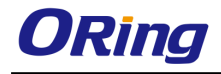

### <span id="page-45-0"></span>**Compliance**

#### **FCC Statement**

This device complies with Part 15 of the FCC Rules. Operation is subject to the following two conditions:

(1) This device may not cause harmful interference and (2) this device must accept any interference received, including interference that may cause undesired operation.

RF exposure warning: The equipment complies with RF exposure limits set forth for an uncontrolled environment. The antenna(s) used for this transmitter must not be co-located or operating in conjunction with any other antenna or transmitter.

You are cautioned that changes or modifications not expressly approved by the party responsible for compliance could void your authority to operate the equipment. This device should be operated with minimum distance 20cm between the device and all persons. Operations in the 5.15-5.25GHz band are restricted to indoor usage only.

#### **Industry Canada Statement**

This device complies with Industry Canada licence-exempt RSS standard(s). Operation is subject to the following two conditions: (1) this device may not cause interference, and (2) this device must accept any interference, including interference that may cause undesired operation of the device.

*Le présent appareil est conforme aux CNR d'Industrie Canada applicables aux appareils radio exempts de licence. L'exploitation est autorisée aux deux conditions suivantes : (1) l'appareil ne doit pas produire de brouillage, et (2) l'utilisateur de l'appareil doit accepter tout brouillage*  radioélectrique subi, même si le brouillage est susceptible d'en compromettre le *fonctionnement.* 

Industry Canada - Class B This digital apparatus does not exceed the Class B limits for radio noise emissions from digital apparatus as set out in the interference-causing equipment standard entitled "Digital Apparatus," ICES-003 of Industry Canada.

*Cet appareil numérique respecte les limites de bruits radioélectriques applicables aux appareils numériques de Classe B prescrites dans la norme sur le matérial brouilleur: "Appareils Numériques," NMB-003 édictée par l'Industrie.* 

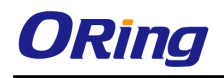

Operation is subject to the following two conditions: (1) this device may not cause interference, and (2) this device must accept any interference, including interference that may cause undesired operation of the device.

*L'opération est soumise aux deux conditions suivantes: (1) cet appareil ne peut causer d'interférences,et (2) cet appareil doit accepter toute interférence, y compris celles susceptibles de provoquer fonctionnement du dispositif.*

To reduce potential radio interference to other users, the antenna type and its gain should be so chosen that the equivalent isotropically radiated power (e.i.r.p.) is not more than that permitted for successful communication.

*Afin de réduire les interférences radio potentielles pour les autres utilisateurs, le type d'antenne et son gain doivent être choisie que la puissance isotrope rayonnée équivalente (PIRE) est pas plus que celle premise pour une communication réussie*

RF exposure warning: The equipment complies with RF exposure limits set forth for an uncontrolled environment. The antenna(s) used for this transmitter must not be co-located or operating in conjunction with any other antenna or transmitter.

*Avertissement d'exposition RF: L'équipement est conforme aux limites d'exposition aux RF établies pour un incontrôlés environnement. L'antenne (s) utilisée pour ce transmetteur ne doit pas être co-localisés ou fonctionner en conjonction avec toute autre antenne ou transmetteur.*